**GeoMax Korea 한양측량시스템**

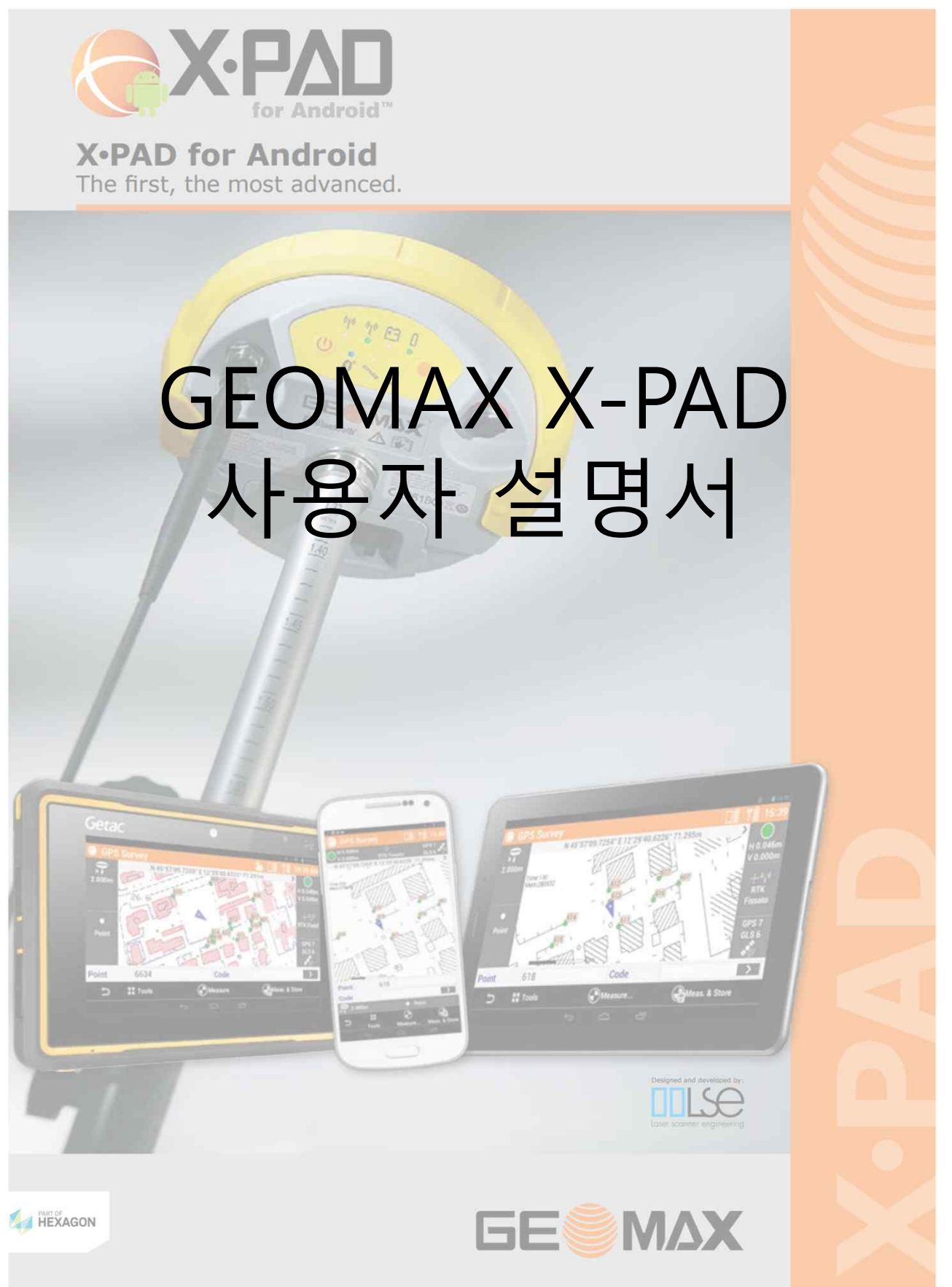

Tel 02)420-0822 Fax 02)420-0833

## 순서

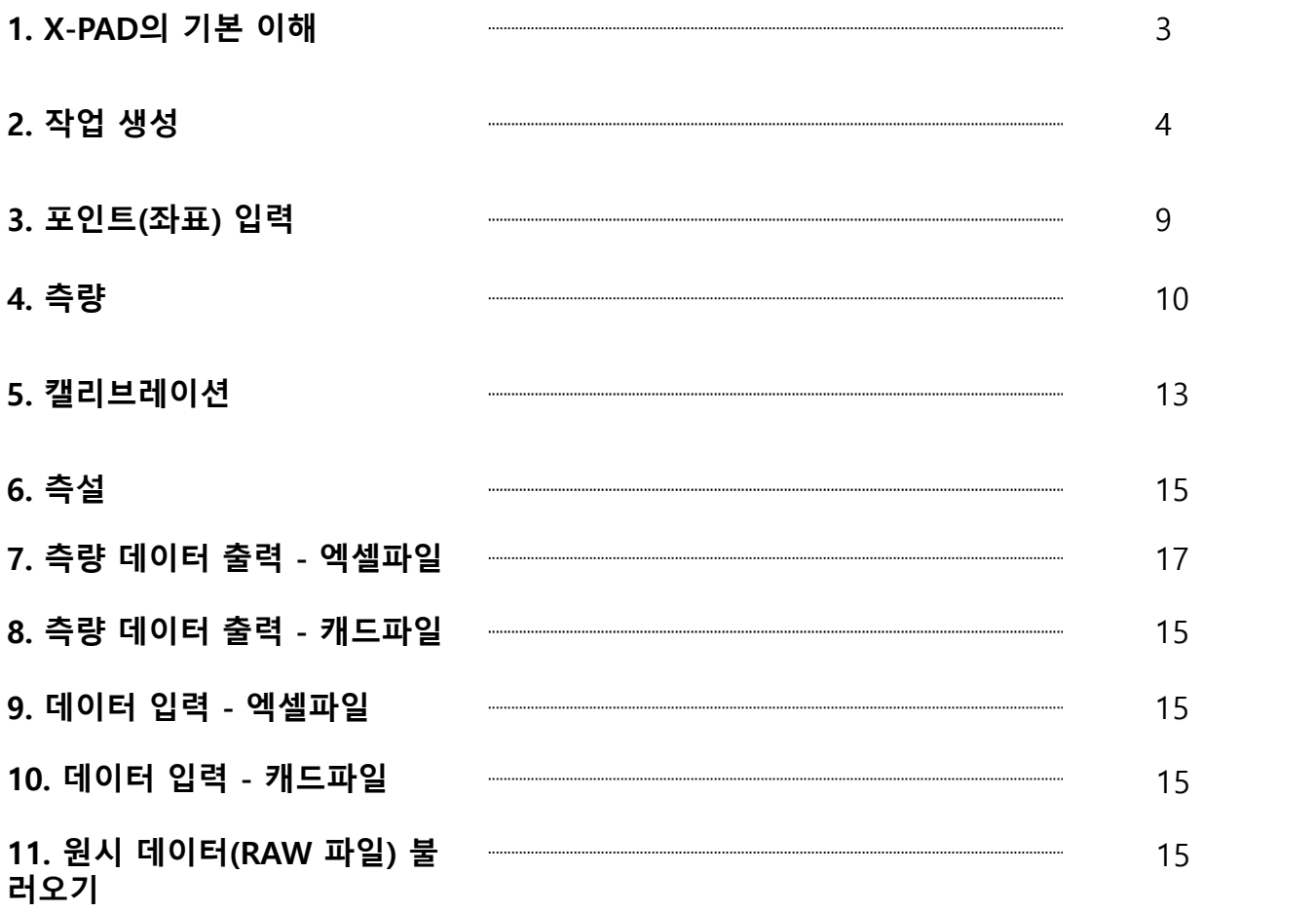

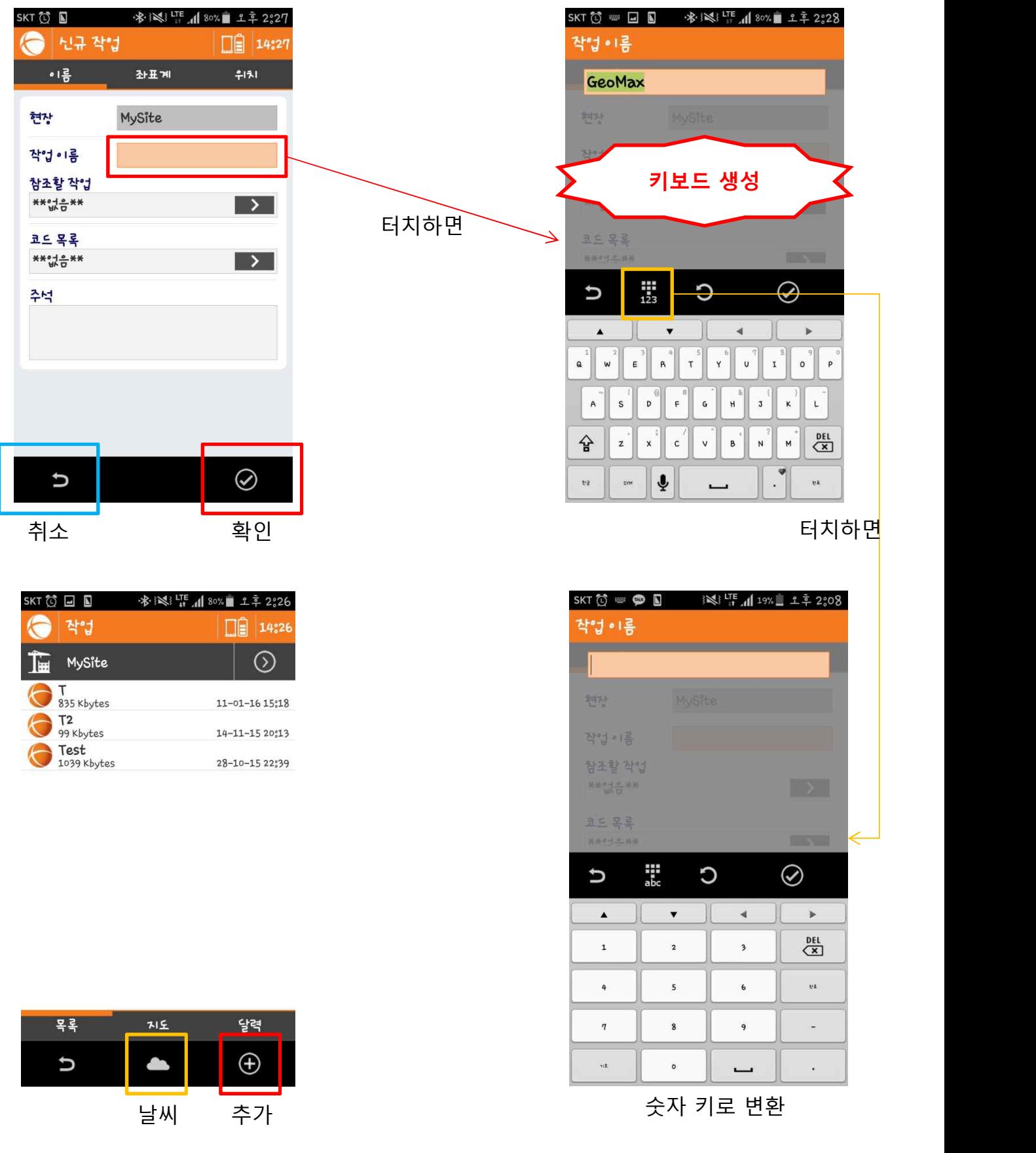

### **GeoMax Korea 2. 작업 생성**

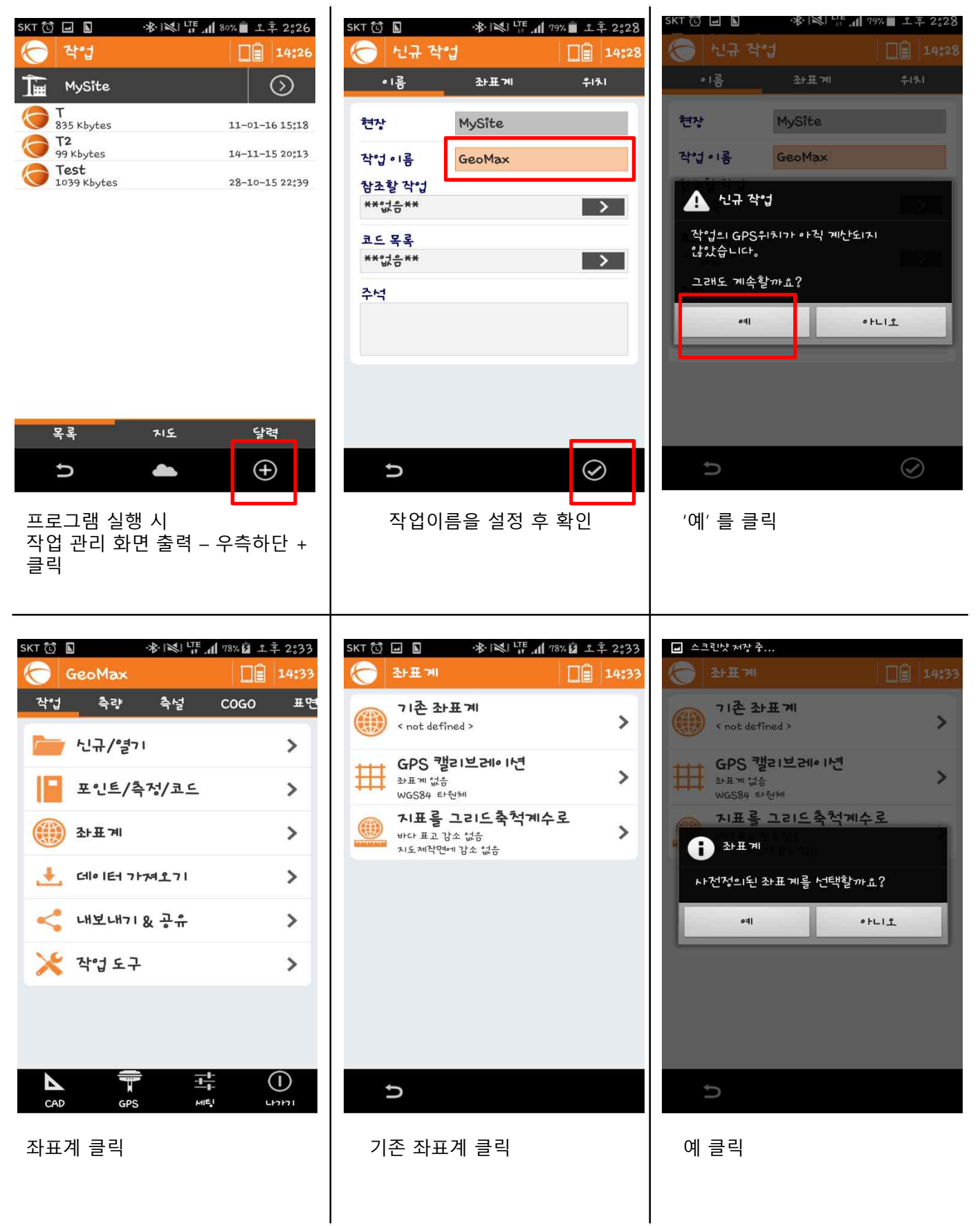

#### **2. 작업 생성**

#### **GeoMax Korea**

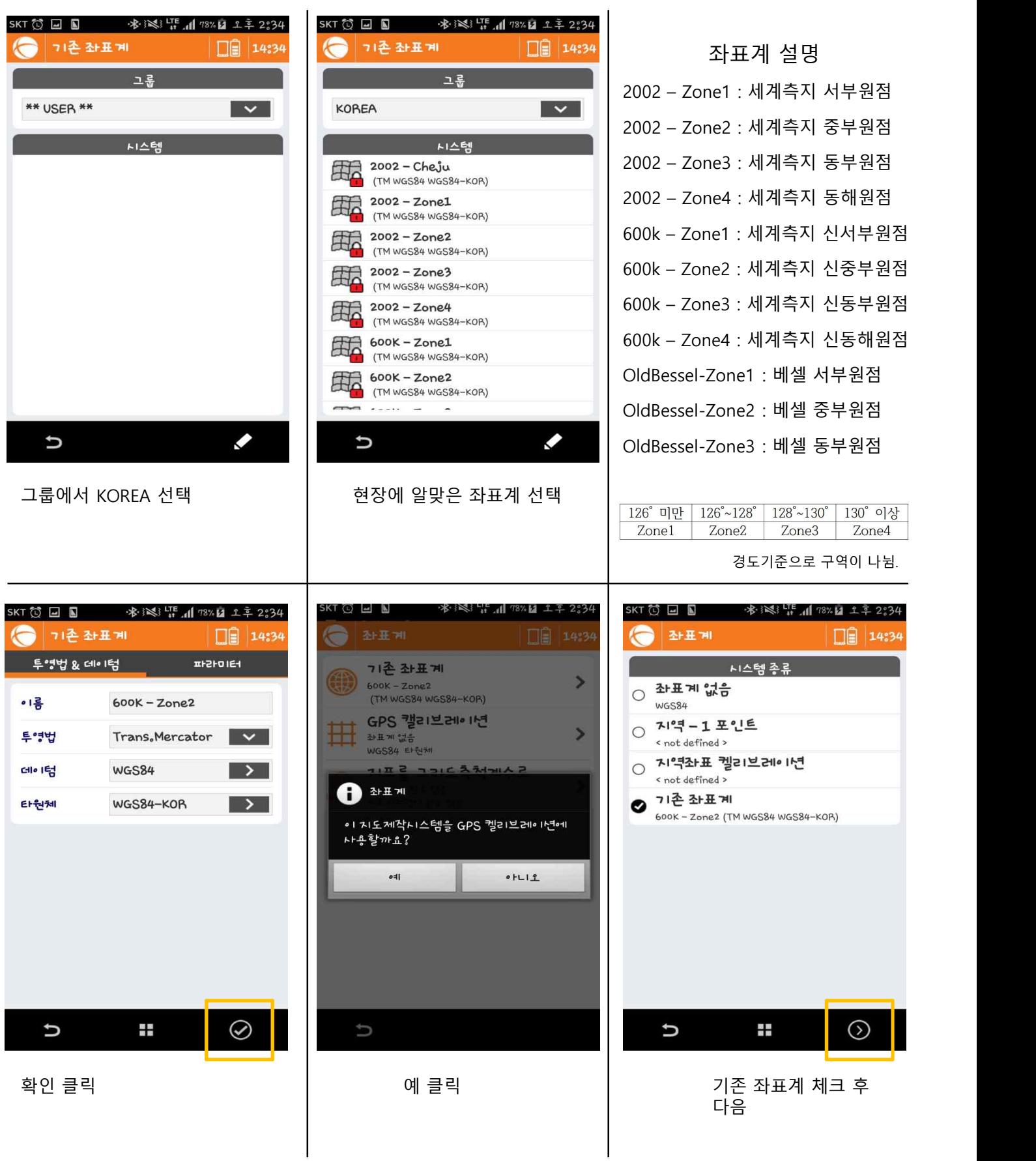

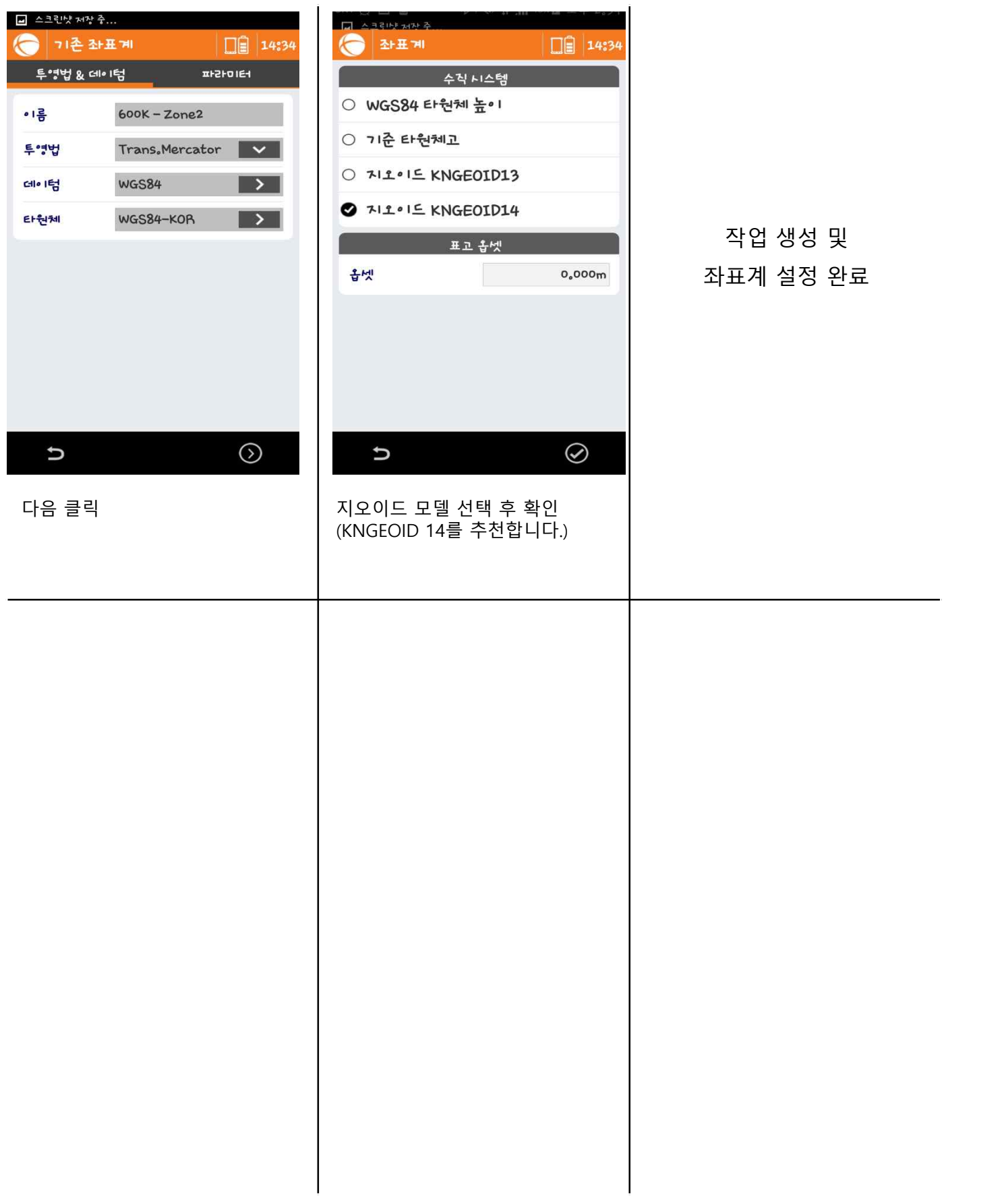

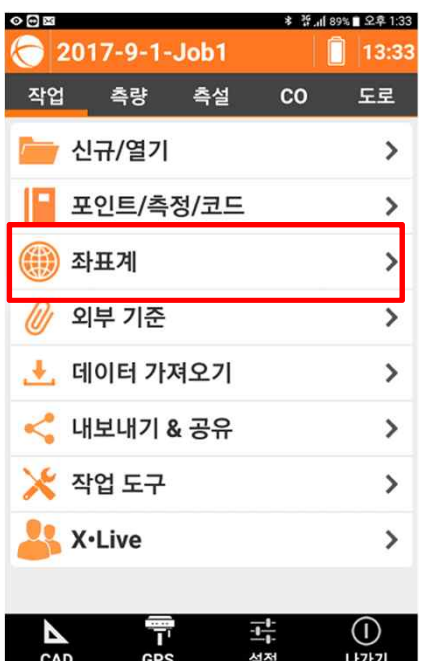

 $\circ$ e¤

좌표계

기존 좌표계

OldBessel - Zone2<br>(TM KOREAN BESSEL1841-KOR)

좌표계 선택

8400

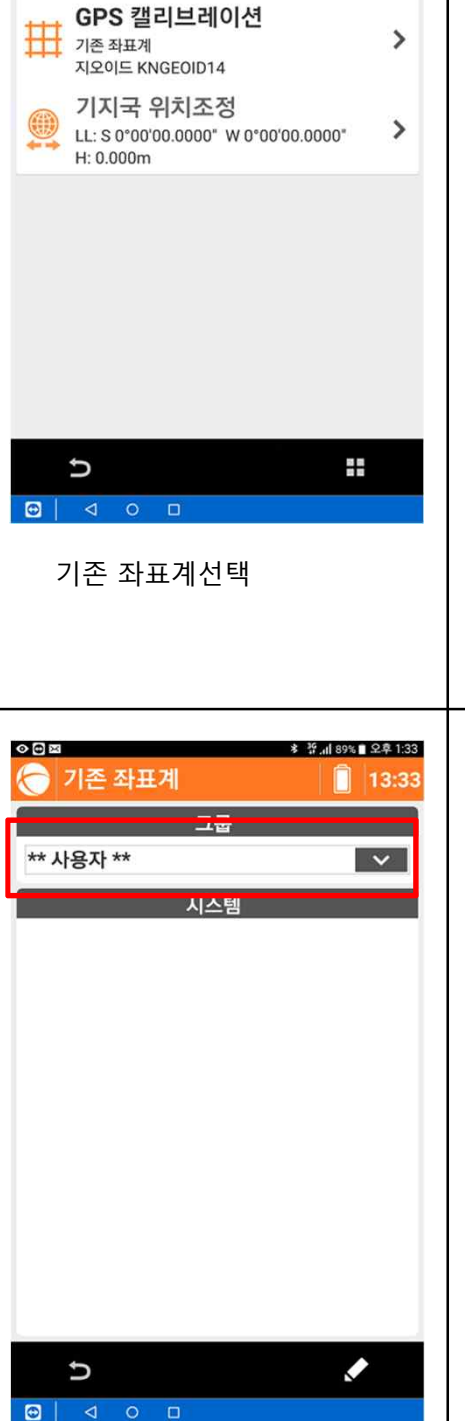

**\* 꿈.』 89% 2후 1:33** 

 $13:33$ П

ゝ

#### **2. 작업 생성 – 좌표계 바꾸기**

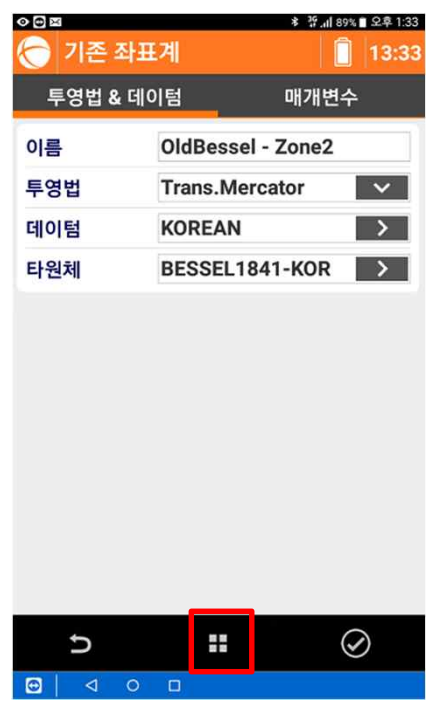

도구 클릭

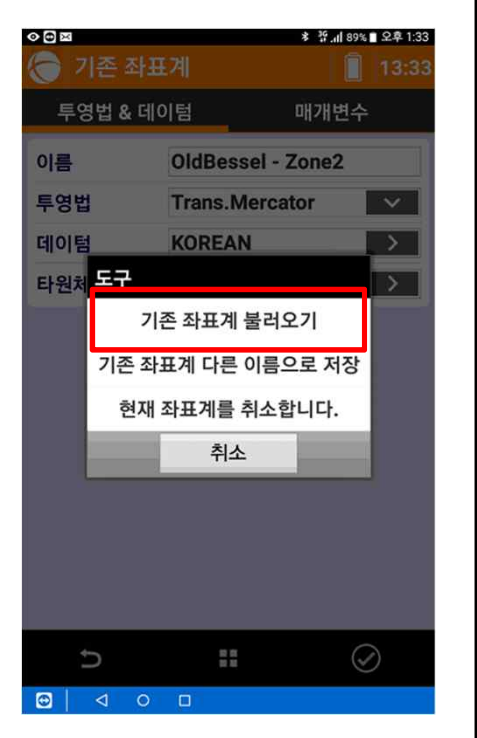

기존좌표계 불러오기 클릭 사용자를 클릭 KOREA 선택

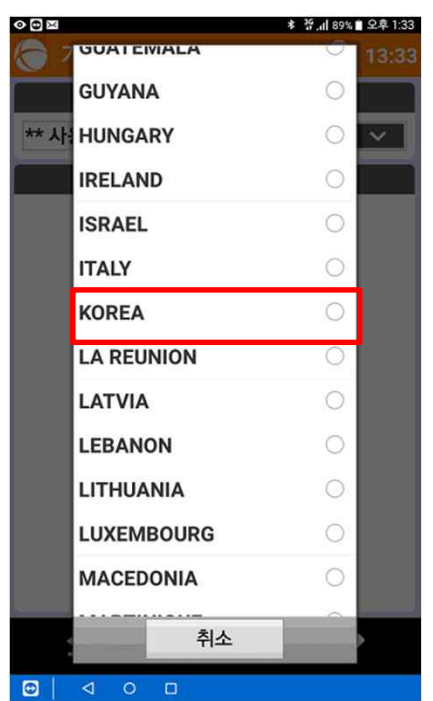

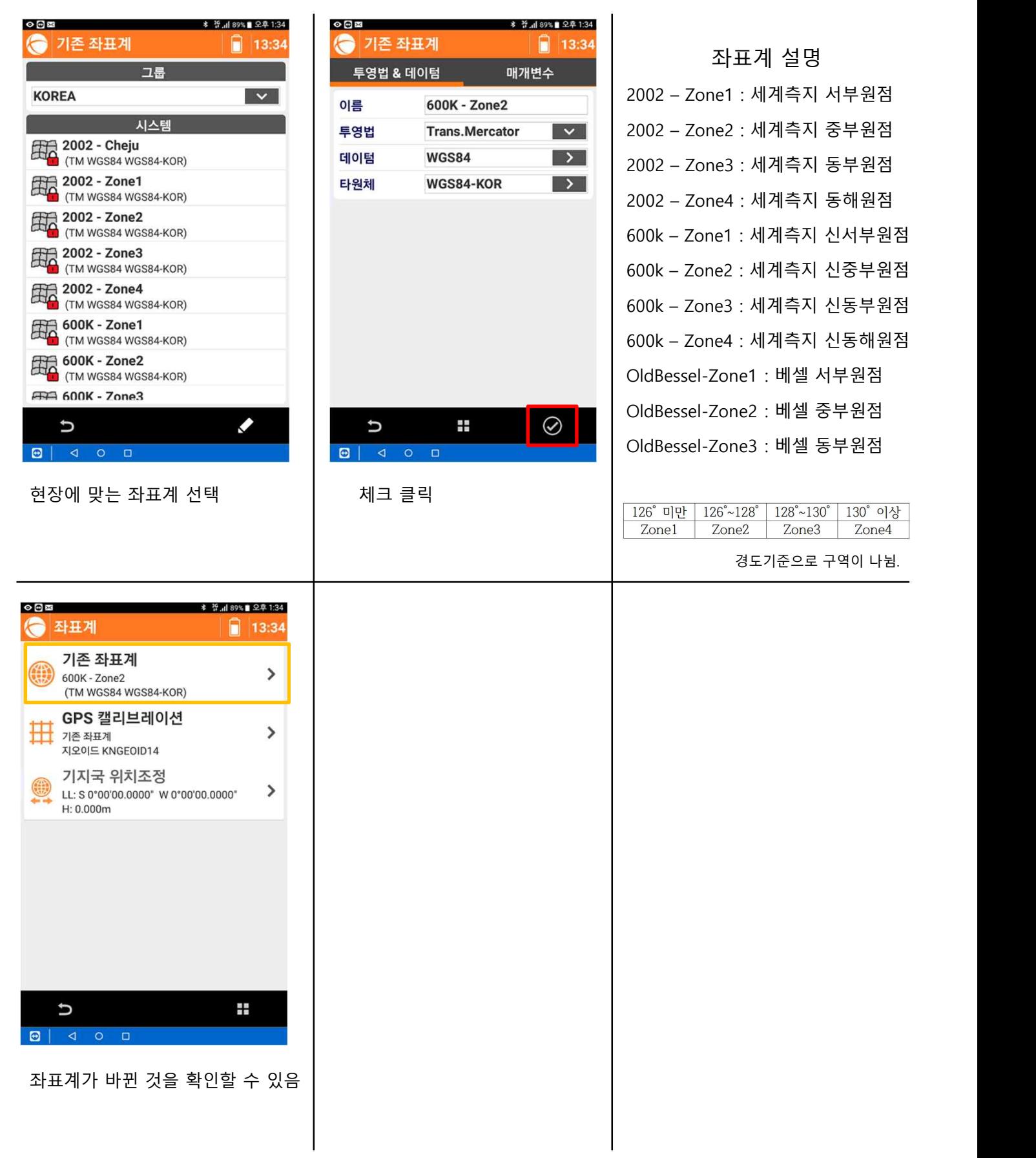

#### **2. 작업 생성 – 좌표계 바꾸기**

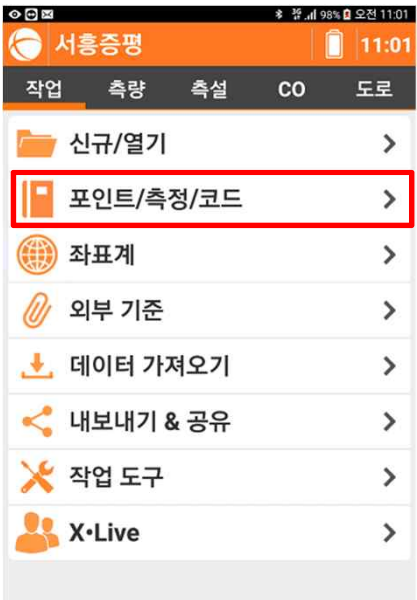

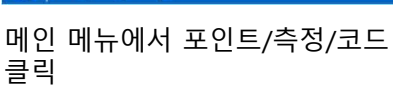

구<br>설정

 $\bigcirc$ 

 $\frac{1}{T}$ 

 $\underline{\mathsf{S}}$ 同

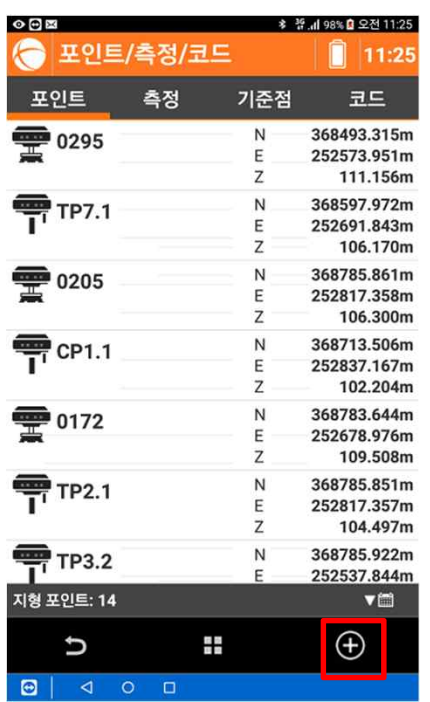

우측 하단 +버튼 클릭

#### **3. 포인트(좌표) 입력**

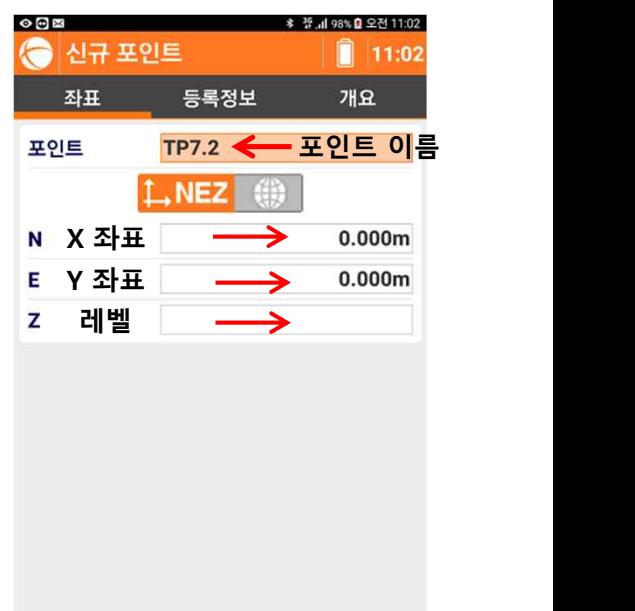

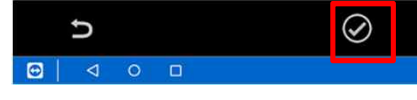

우측 하단 +버튼 클릭 포인트를 입력 후 우측 하단부 체크 클릭을 하면 좌표가 저장된다

#### **4. 측량**

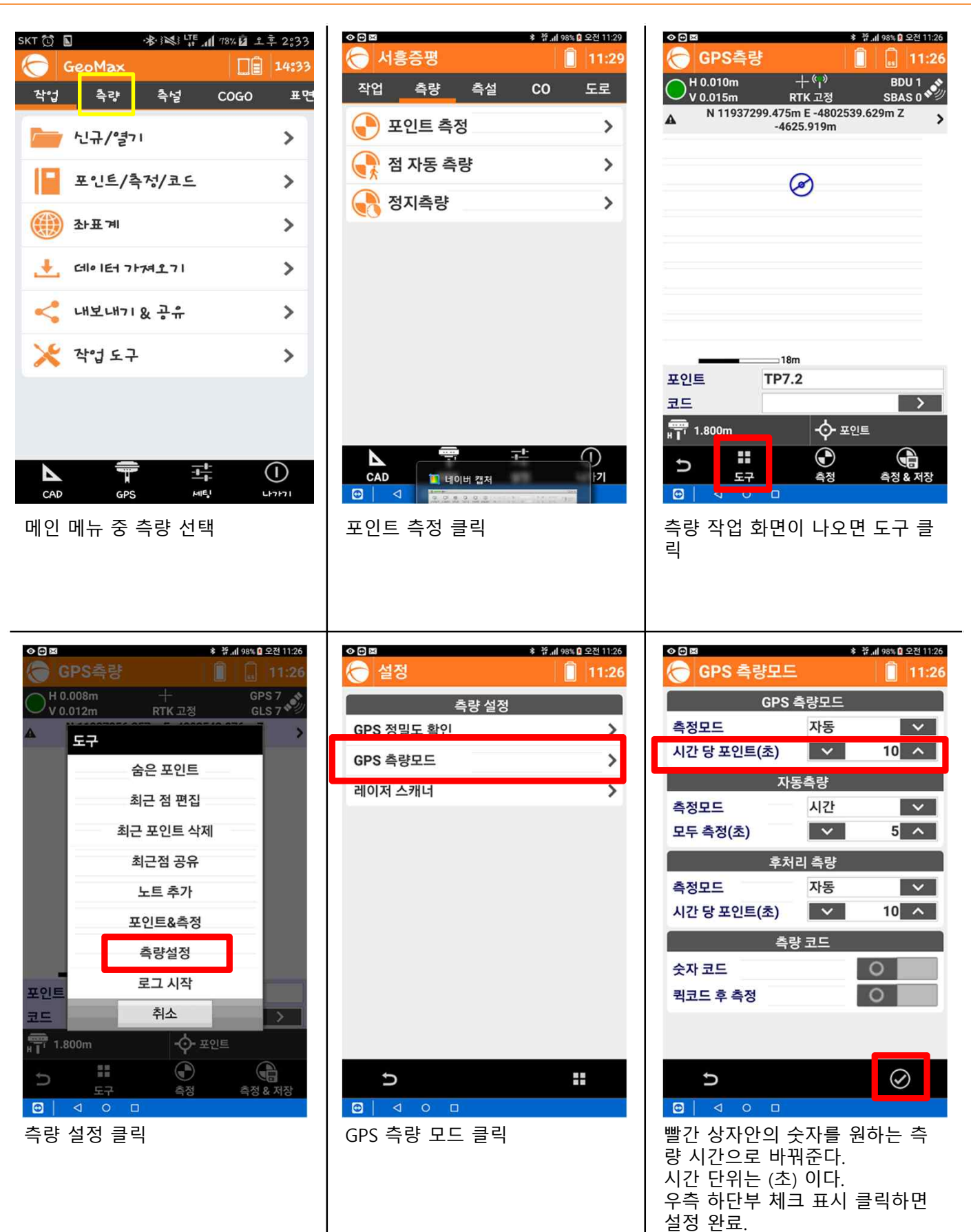

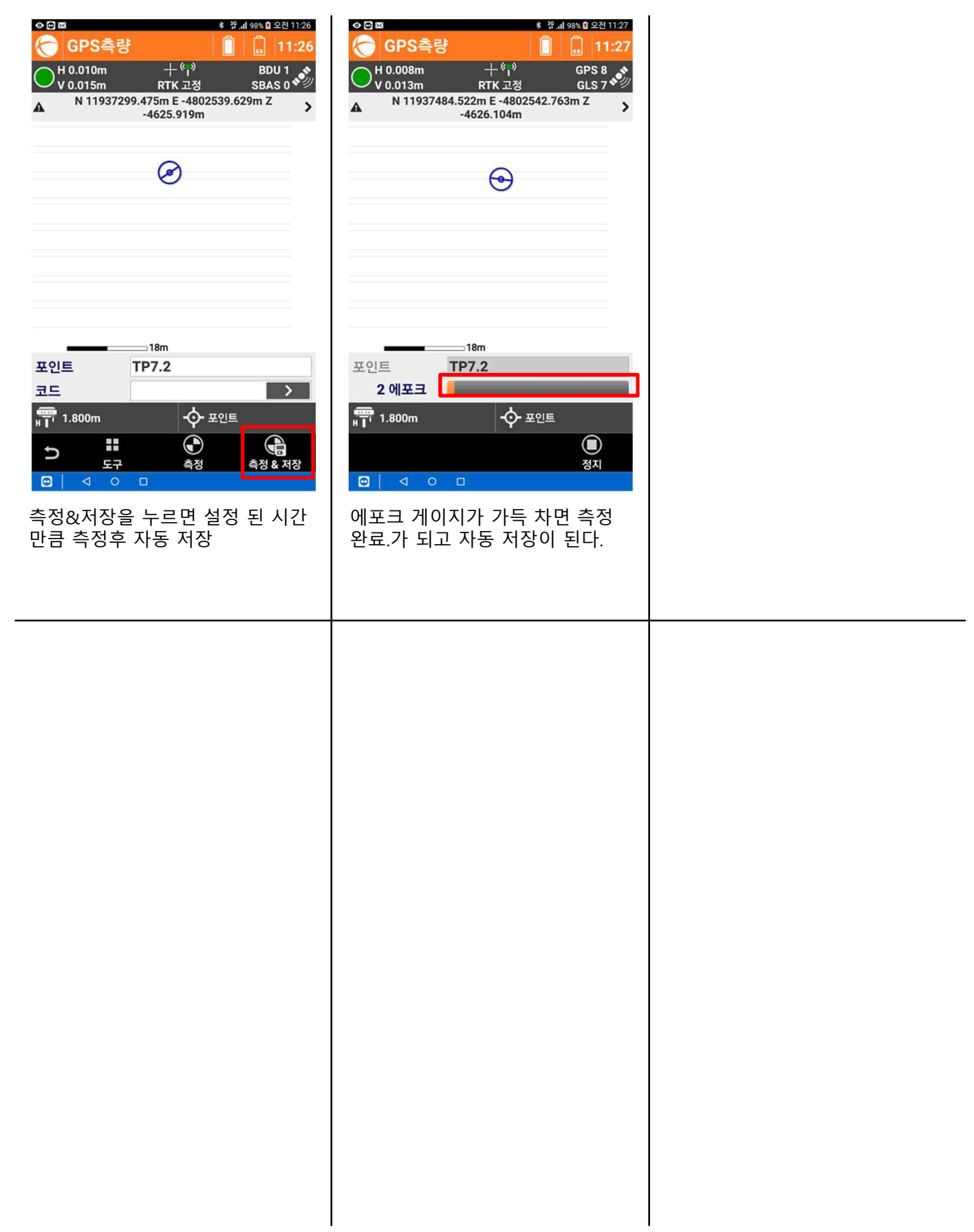

#### **5. 캘리브레이션**

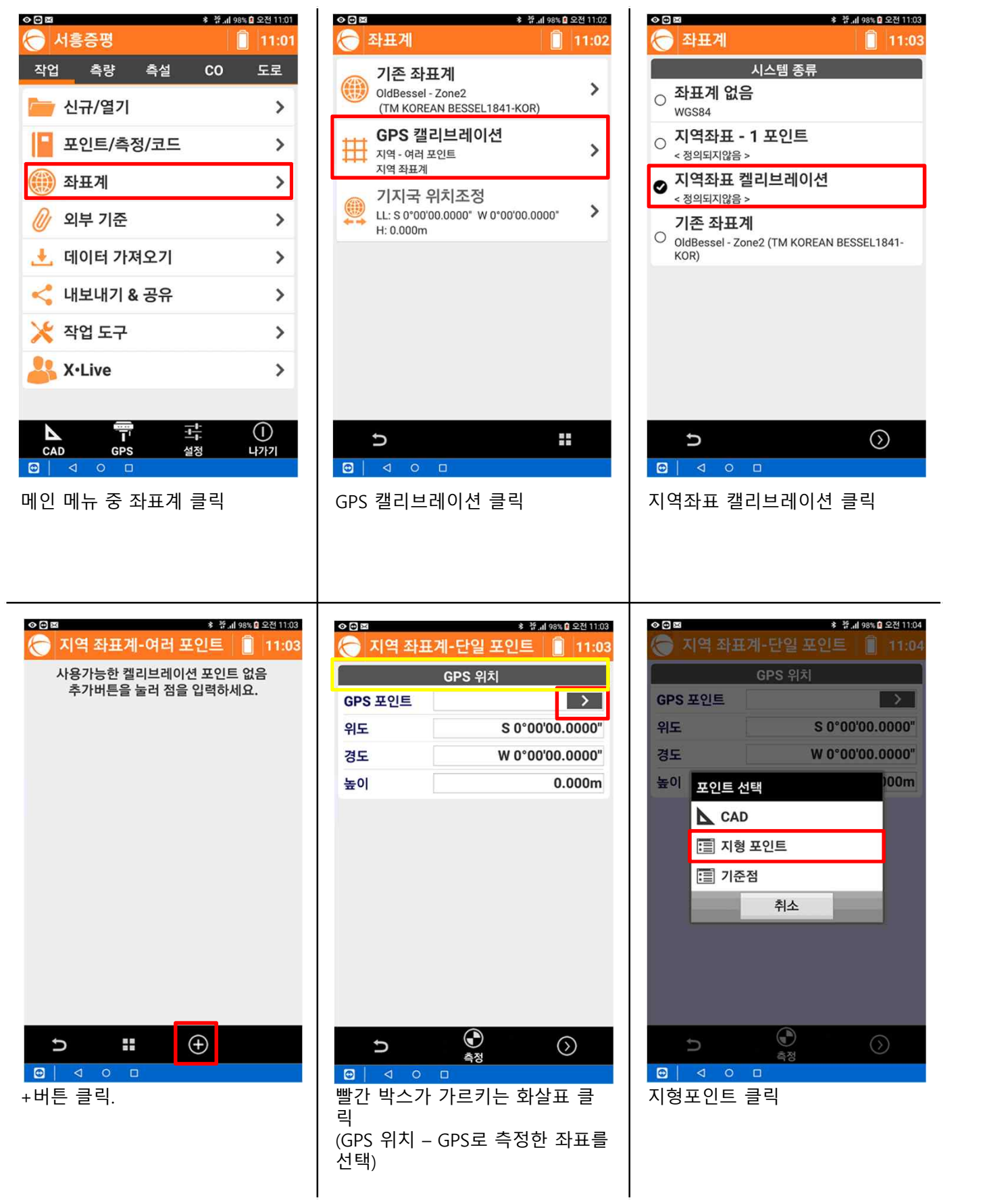

#### **5. 캘리브레이션**

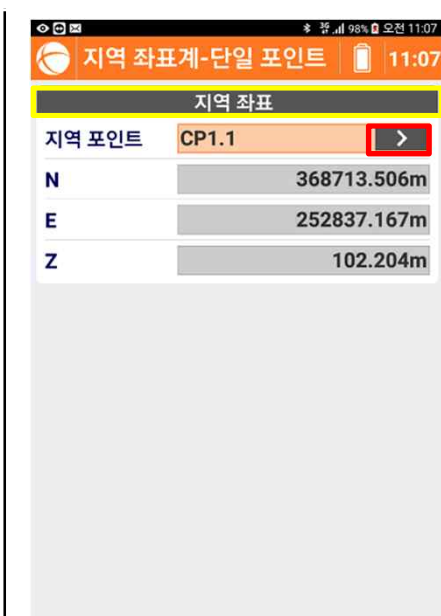

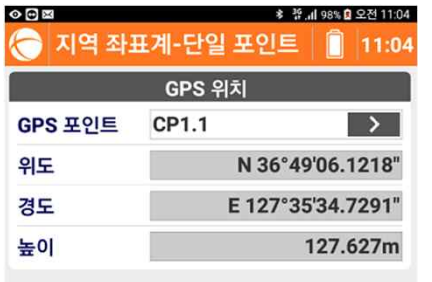

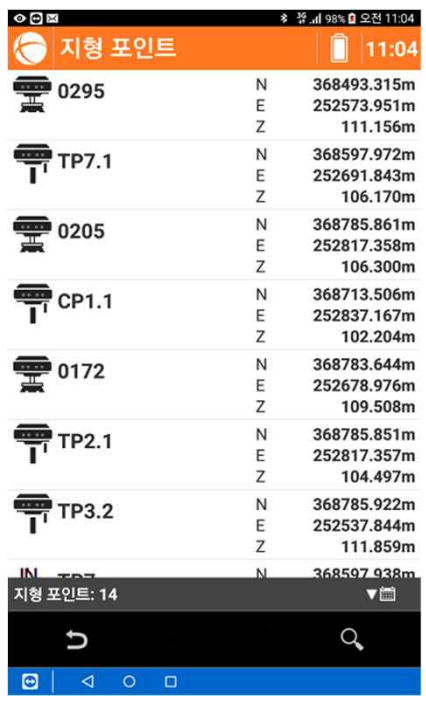

**GeoMax Korea**

GPS로 측정한 좌표를 선택 기능 - 그 나음 클릭 기능 - 그 나는 그 개 - 그 발간 박스가 가르키는 화살표 클릭

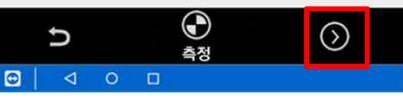

다음 클릭

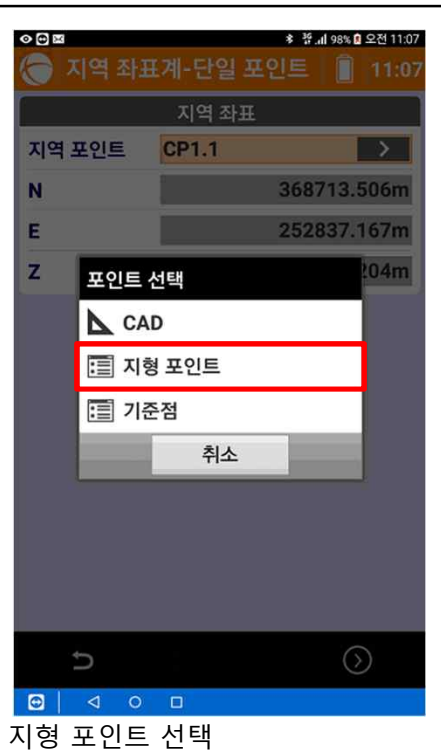

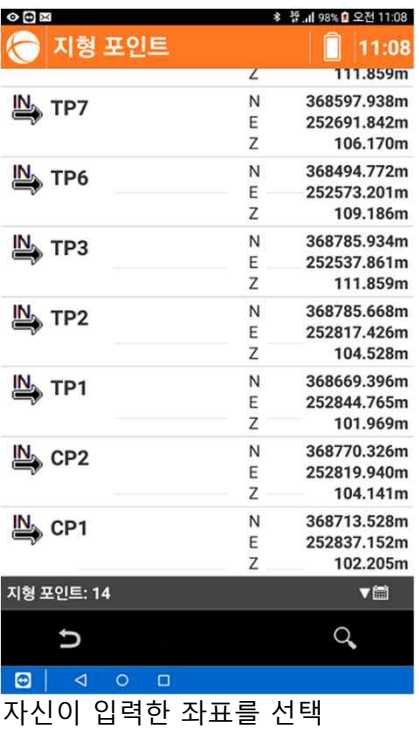

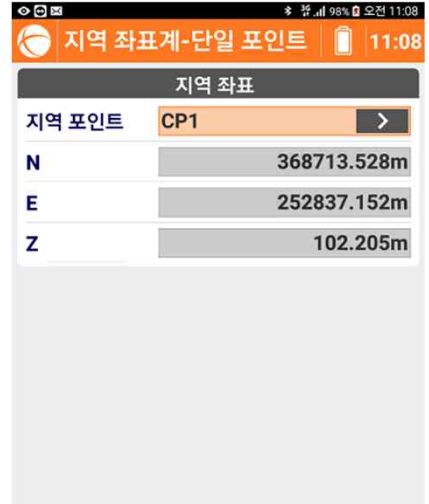

를 선택)

U 8400

(지역좌표 – 자신이 직접 입력한 좌표

 $\odot$ 

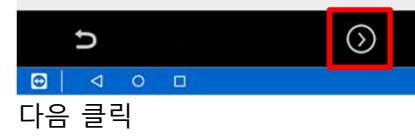

#### **5. 캘리브레이션**

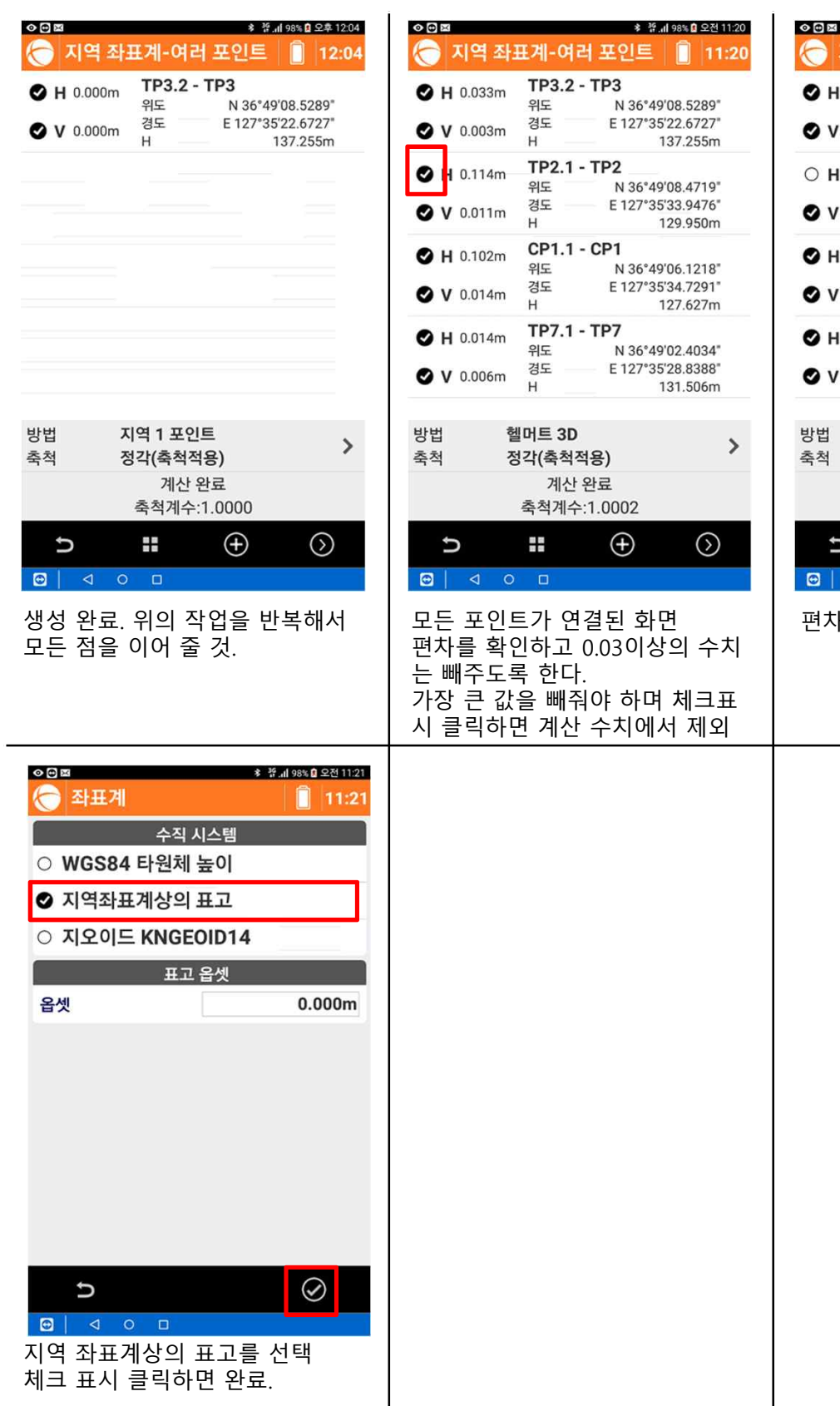

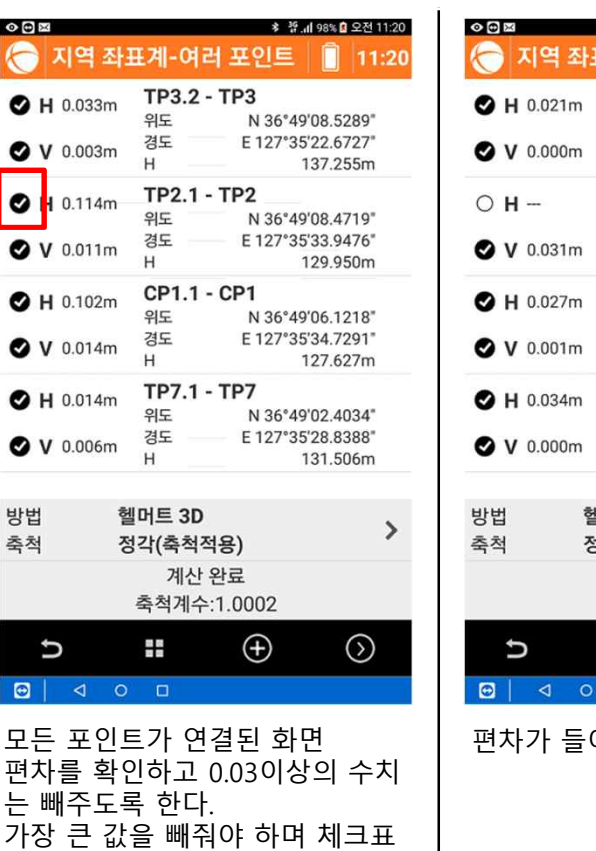

시 클릭하면 계산 수치에서 제외

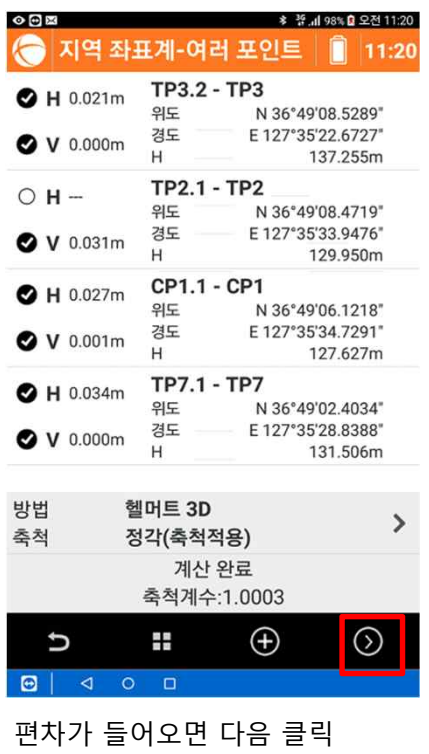

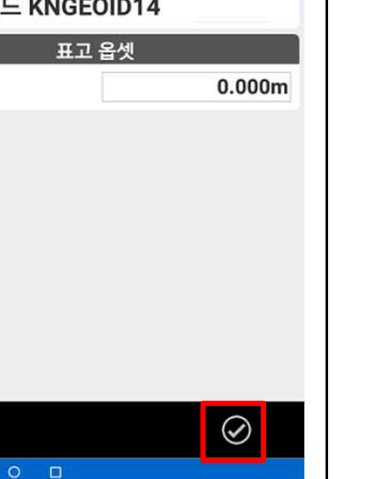

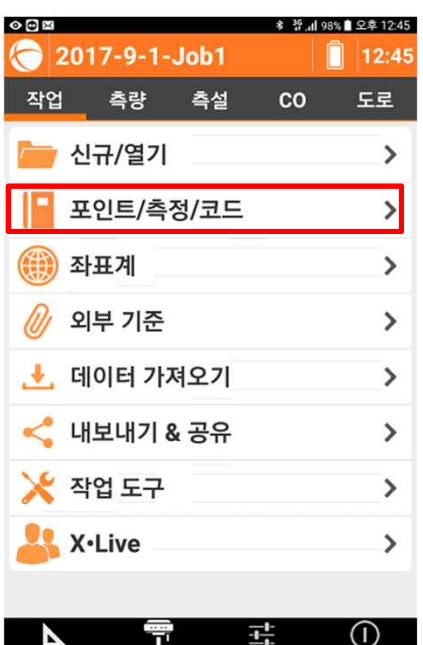

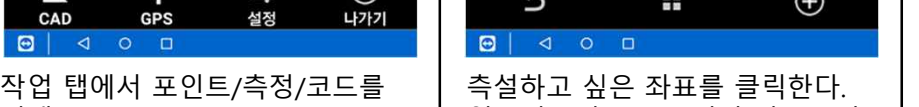

선택

**Signal** 

 $\overline{\phantom{a}}$ 

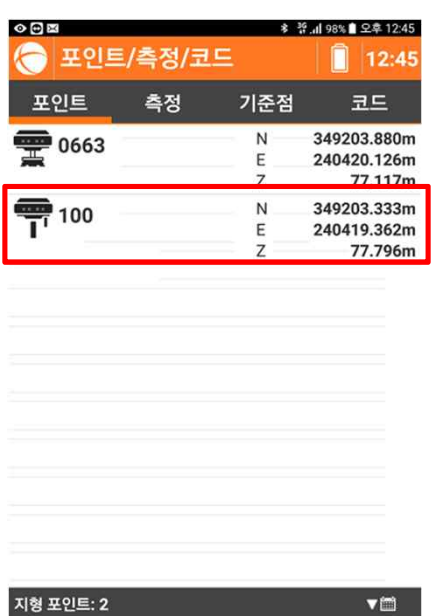

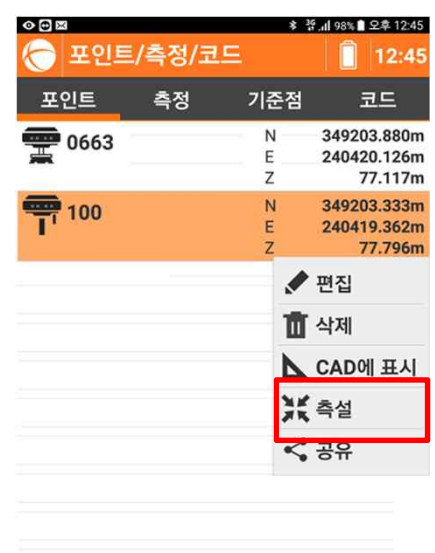

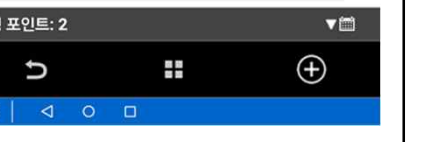

없으면 +버튼을 눌러서 좌표를 추 | 선택 측설하고 싶은 좌표를 클릭한다. | 원하는 좌표를 클릭하면 측설을<br>없으면 +버튼을 눌러서 좌표를 추 | 선택<br>가 할 것.

 $\blacksquare$ 

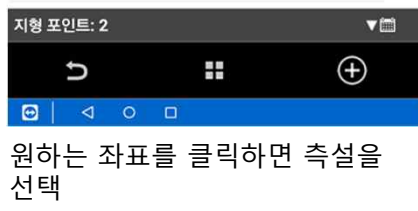

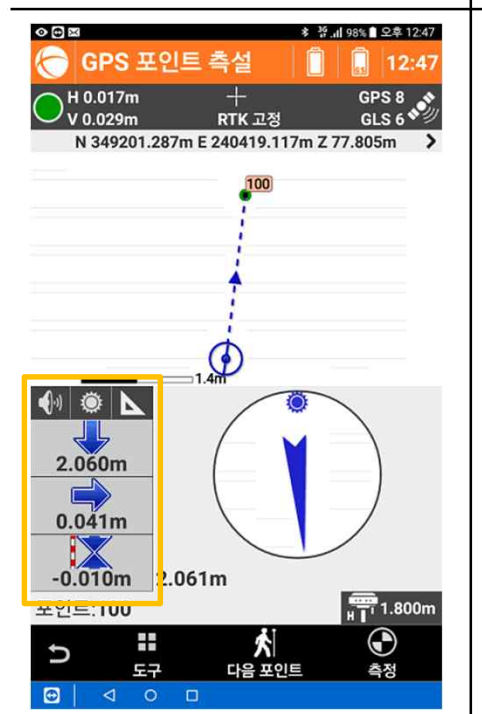

측설 화면이 나타난다. 찾아갈 포인트를 좌측 알림 창의 좌우 앞뒤 화살표를 따라 움직여

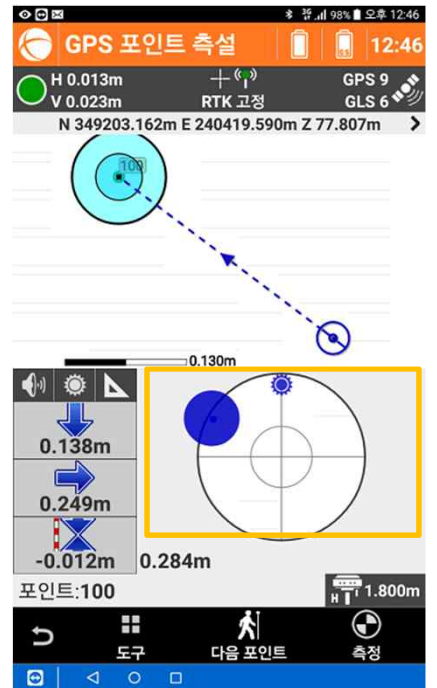

즉설 화면이 나타난다. | 일정 범위 안에 들어오면 우측 알 | 0.025m(2.!<br>찾아갈 포인트를 좌측 알림 창의 | 림창에 십자선 표시가 나타난다. | 림 창이 초<br>좌우 앞뒤 화살표를 따라 움직여 | 핫도록 한다.<br>서 찾아간다. | 찾도록 한다. 림창에 십자선 표시가 나타난다. 이때 부터 십자선 가운데 위치를 찾도록 한다.

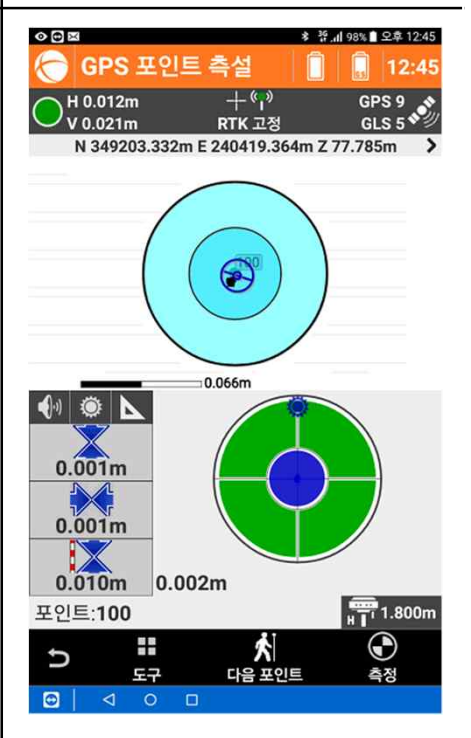

0.025m(2.5cm) 안에 들어오면 알 림 창이 초록색으로 변하면서 소 리를 낸다.

#### **6. 측설**

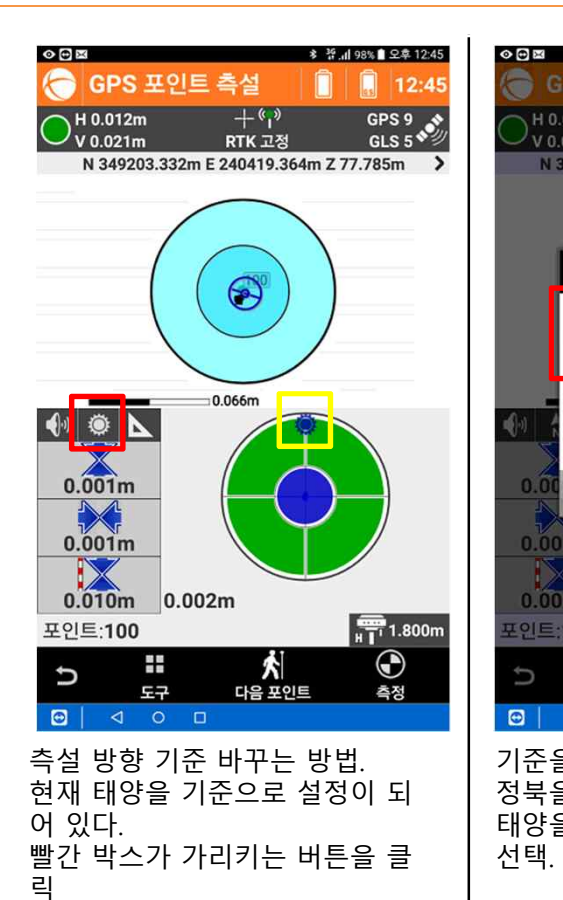

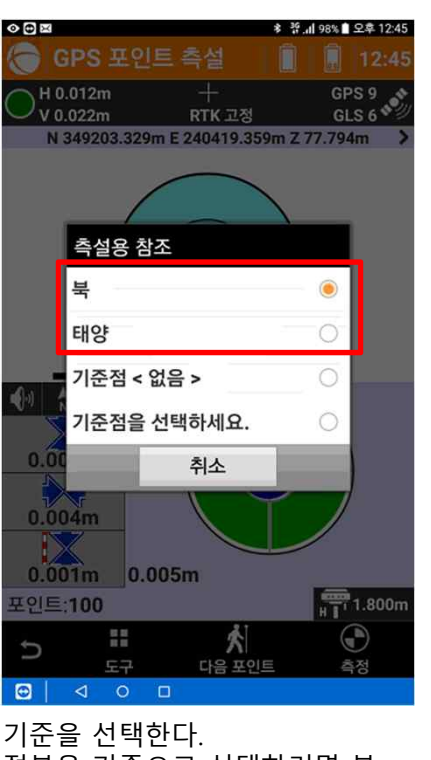

정북을 기준으로 선택하려면 북, 태양을 기준으로 선택하려면 태양

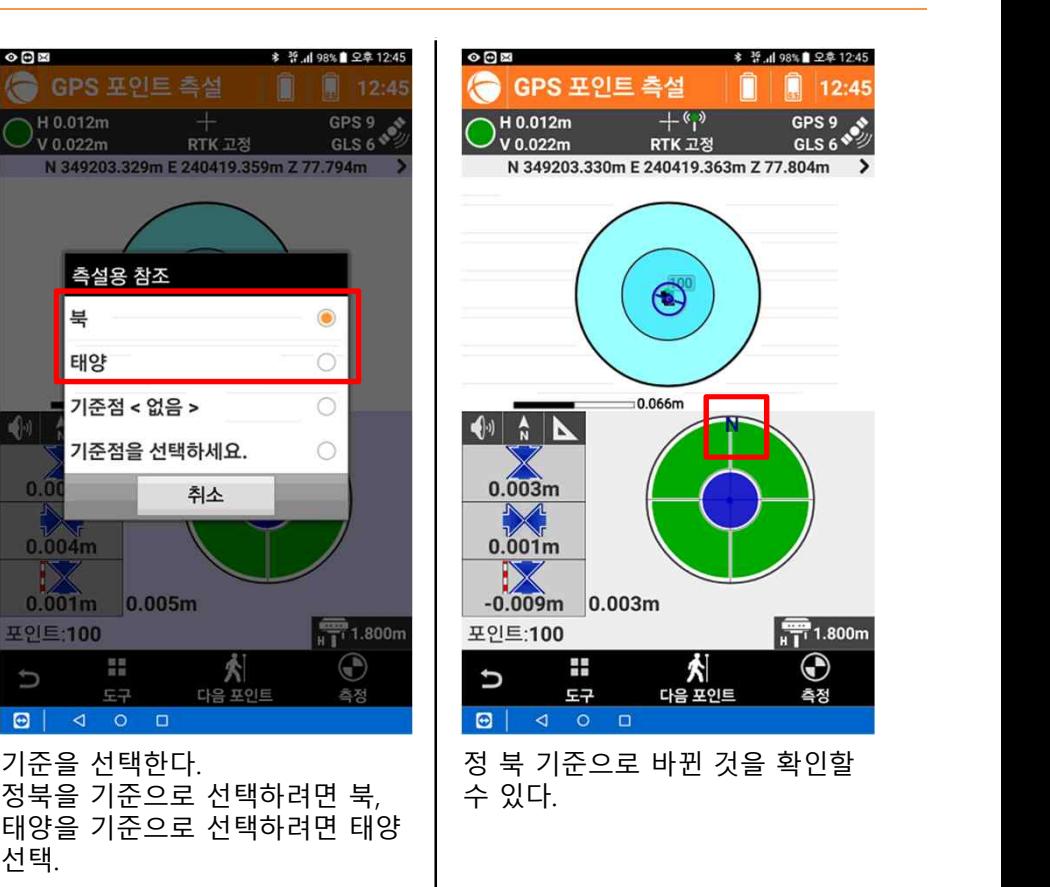

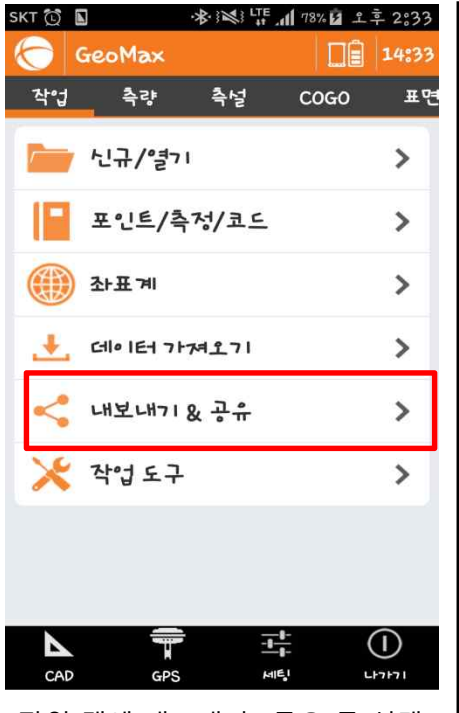

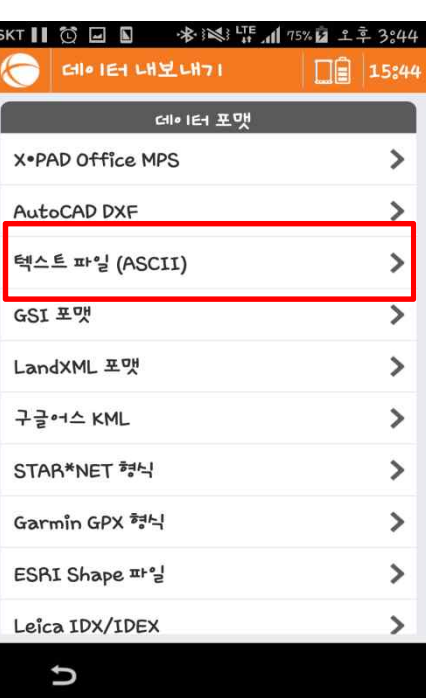

작업 탭에 내보내기&공유 를 선택 │ 엑셀 파일로 내보내기를 하려면 │ 그림과 같이 설정 후 다음 텍스트파일(ASCII)를 선택합니다.

#### **7. 측량 데이터 출력 - 엑셀파일**

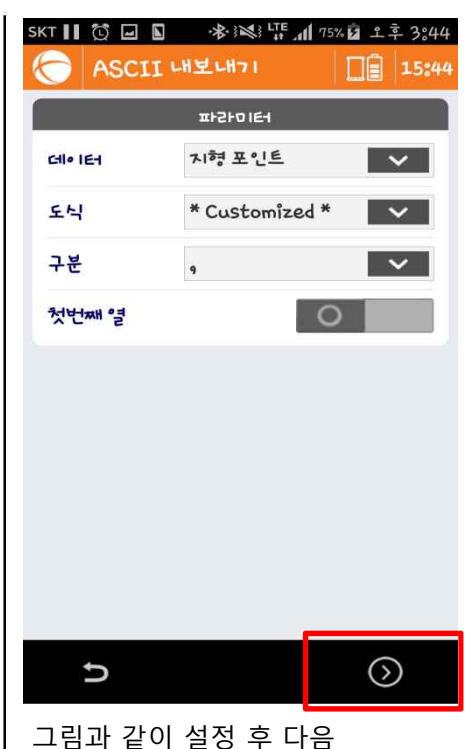

ASCII LHELH71  $\Box$  15:44 - 필드 **O** 포인트명  $\bullet$  East  $\pm$  (E) ● North 좌표 (N)  $Q$   $\overline{H}$   $Z$   $(Z)$ O WGS84 f15 O WGS84 755 ○ WGS84 타원체고 O ECEF WGS84 X O ECEF WGS84 Y O ECEF WGS84Z ● 코드  $\circ$ 널면  $\checkmark$  $\lambda$  $\odot$ U 뒤로  $+5H$ 

보통 엑셀에 표현할 때 측점명-X좌표-Y좌표-표고 순으로 하기 때문에 North(N)을 선택 후<br>하단의 위로 버튼을 눌러줍니다. 보통 엑셀에 표현할 때 기능이 나온 버튼 클릭 가능 아이들 이 이 이 이 아이 보여질 형태를 미리 보<br>측점명<u>-X좌표-Y좌표-표고 순으로</u> 기술 - 이 아이 아이들 이 아이들 이 아이들 이 아이들 이 아이들 이 아이들 이 아이들 이 아이들 그 아이들 그 아이들 그 아이들 이 아이들 이 아이들 이 아<br>하단의 위로 버튼을 눌러줍니다.

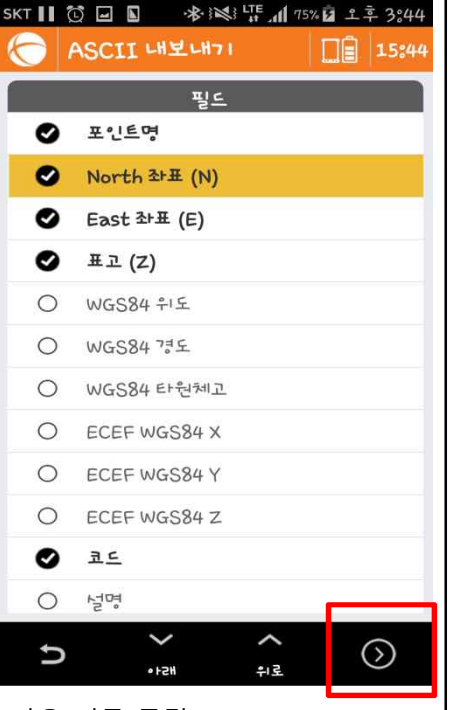

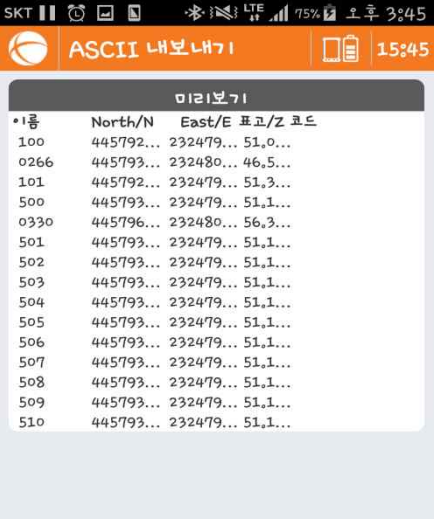

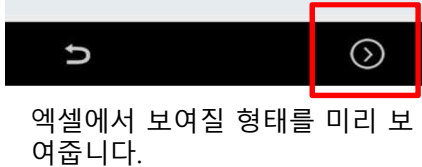

**7. 측량 데이터 출력 - 엑셀파일**

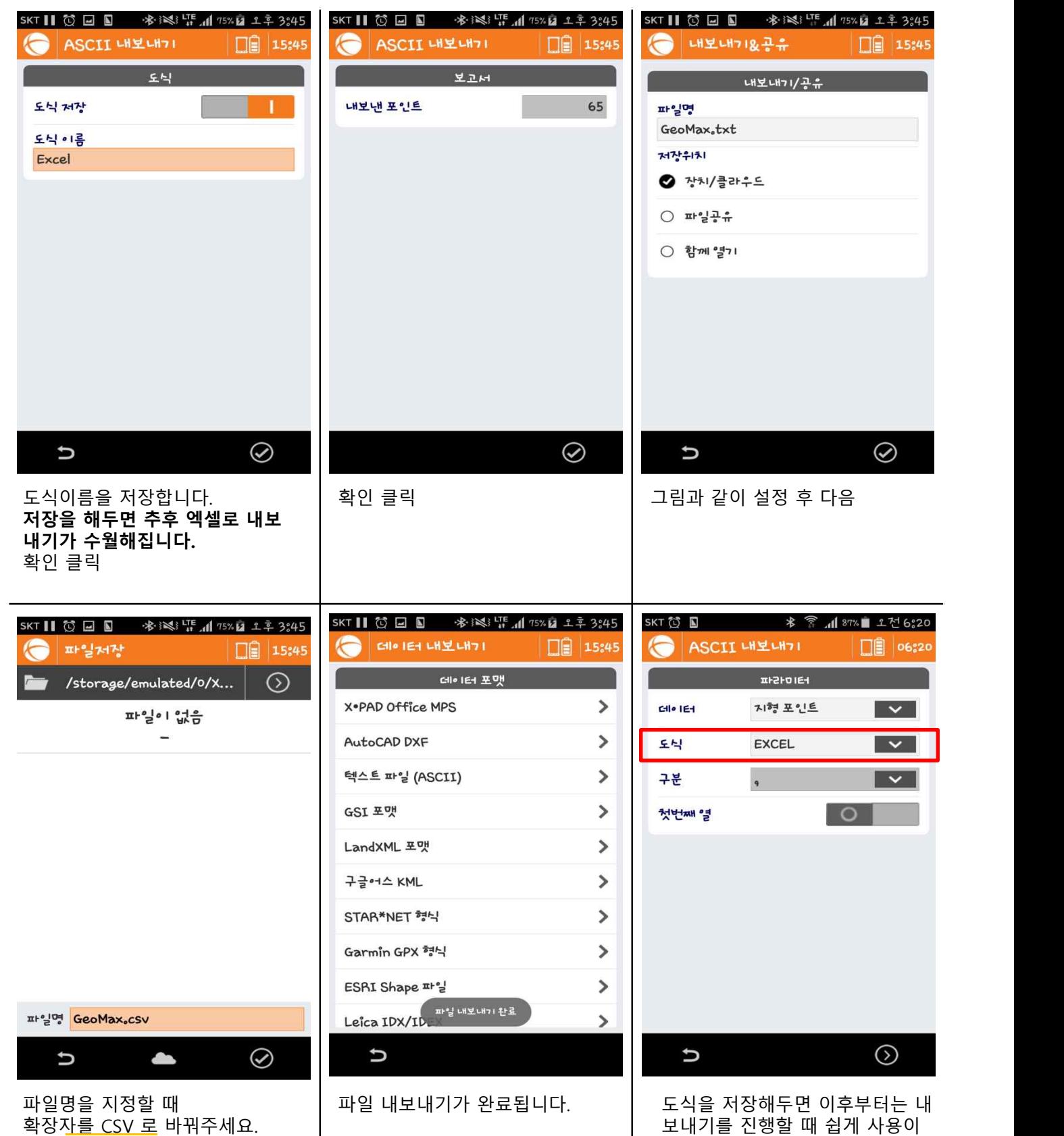

확장자<u>를 CSV 로</u> 바꿔주세요. 파일을 저장할 경로를 선택 후 확 파일명을 지정할 때<br>확장자<u>를 CSV 로</u> 바꿔주세요.<br>파일을 저장할 경로를 선택 후 확<br>인을 클릭합니다.<br>인을 클릭합니다.

가능합니다.

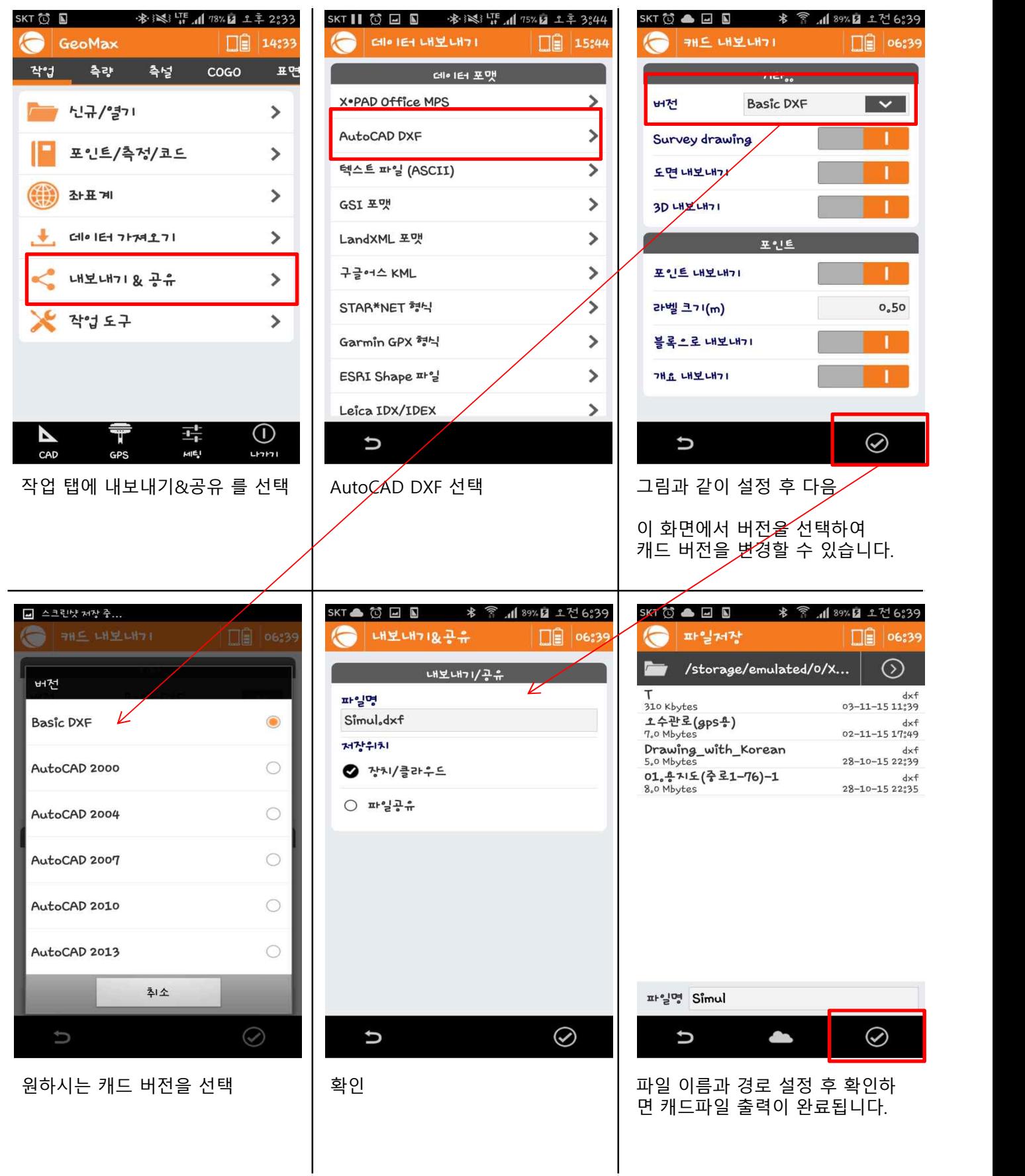

# **8. 측량 데이터 출력 - 캐드파일**

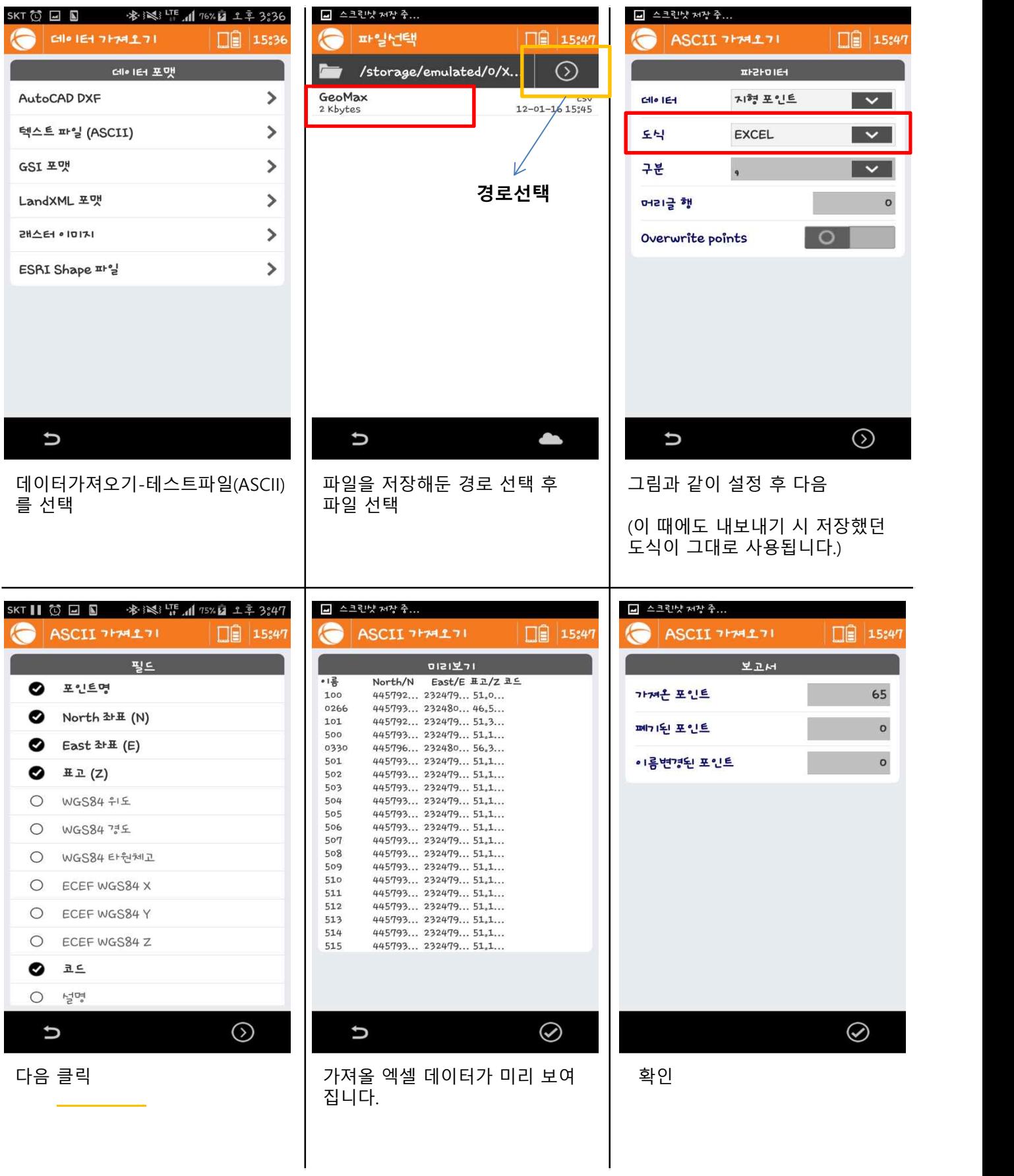

**9. 데이터 입력 - 엑셀파일**

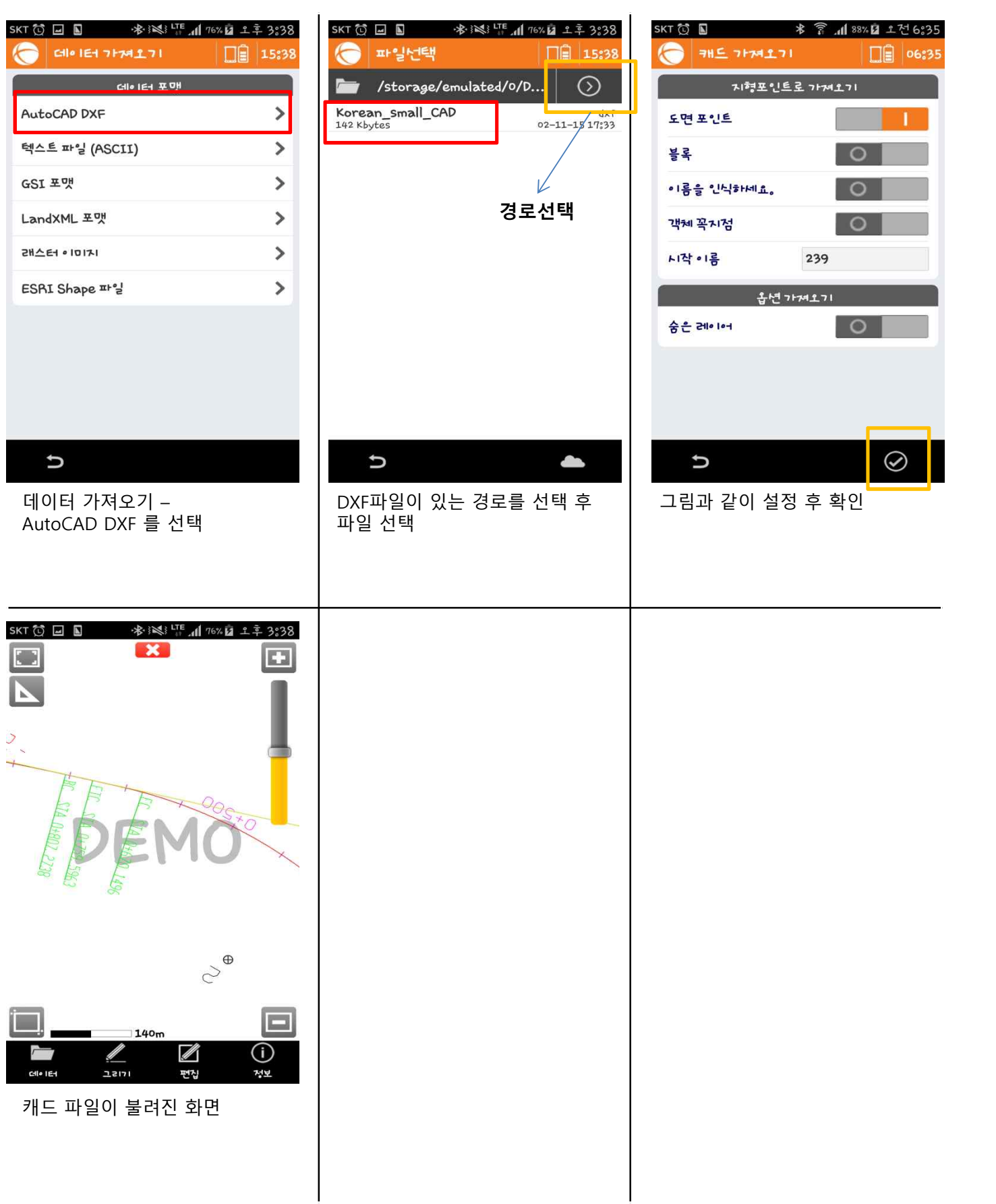

### **10. 데이터 입력 - 캐드파일**

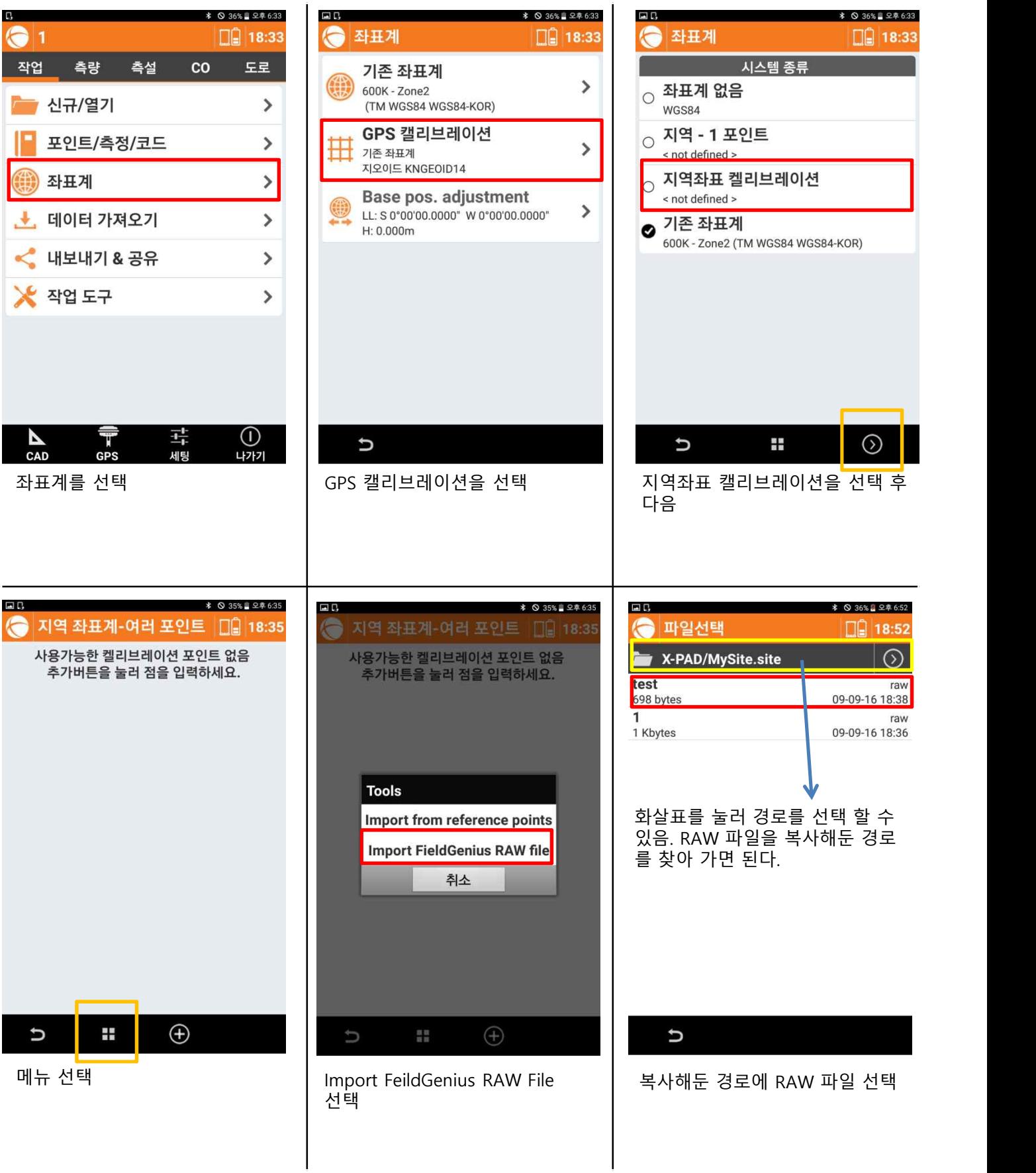

### **11. 원시 데이터(RAW 파일) 불러오기**

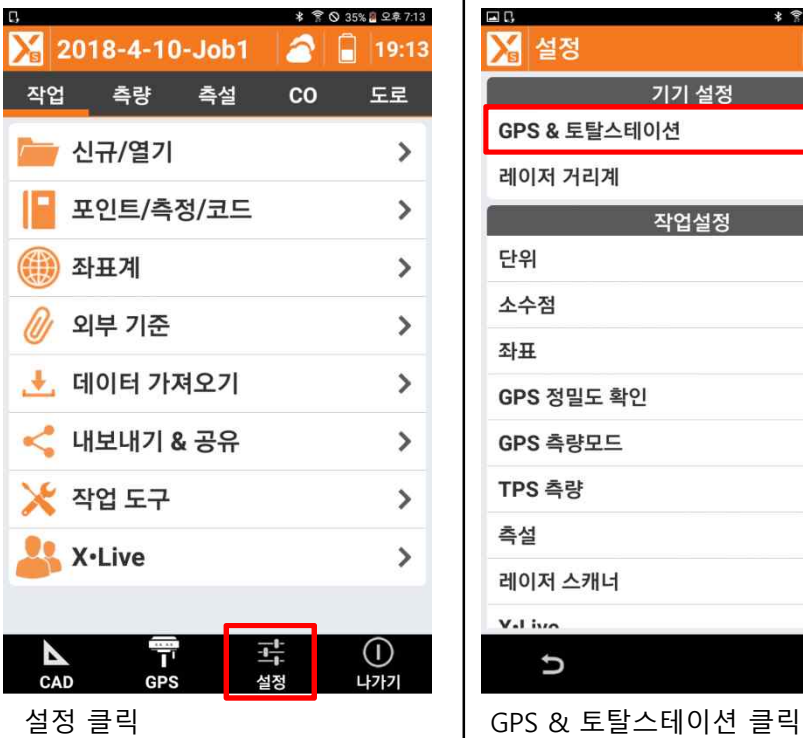

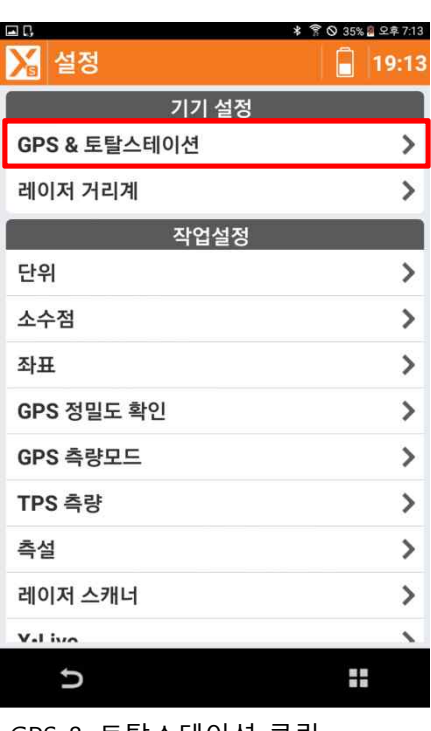

#### **12. VRS ID 설정 변경**

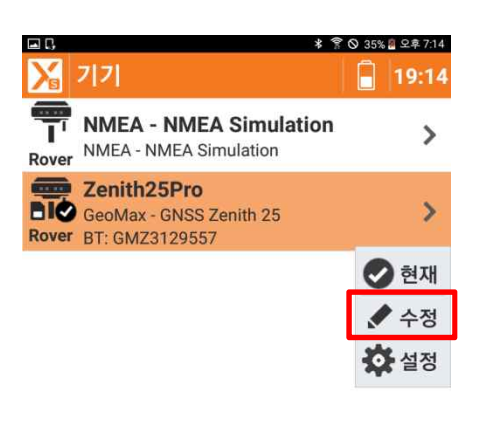

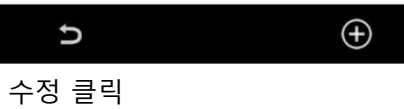

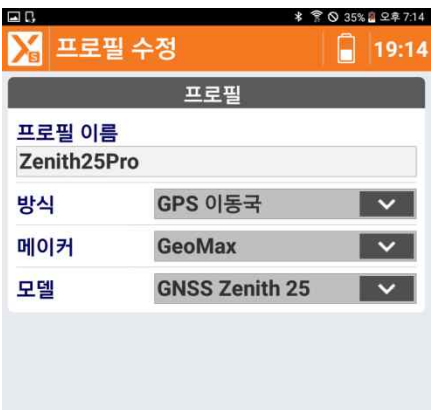

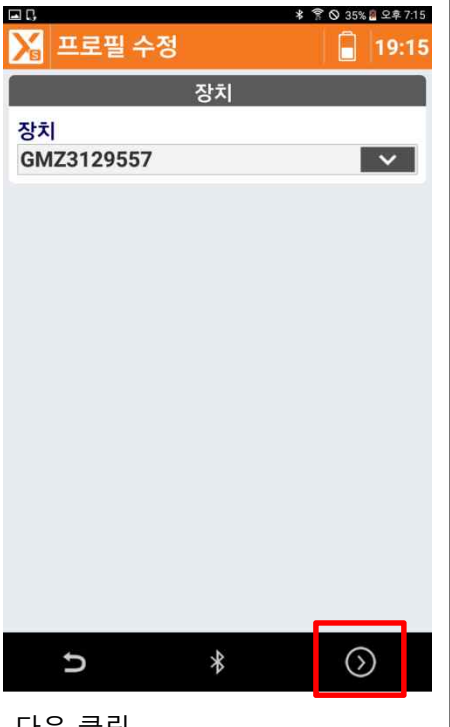

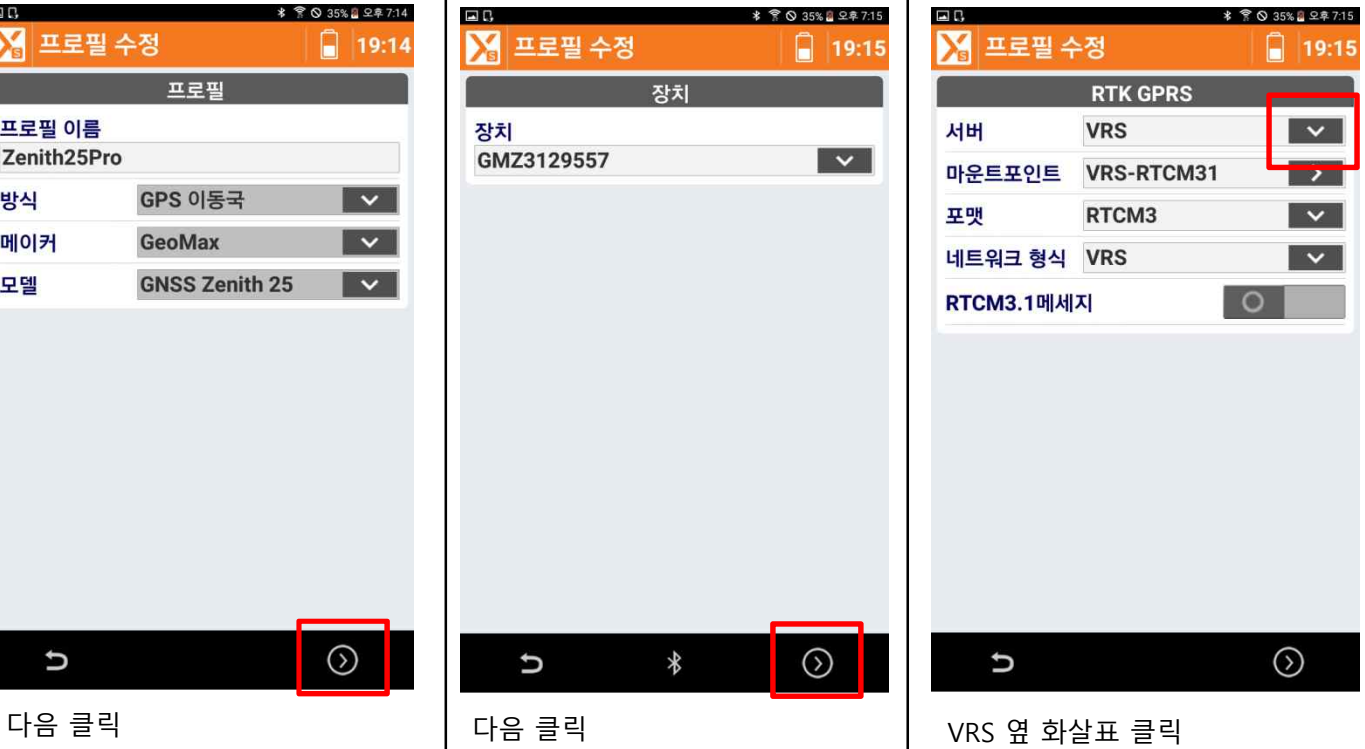

 $\odot$ 

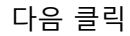

U

#### **12. VRS ID 설정 변경**

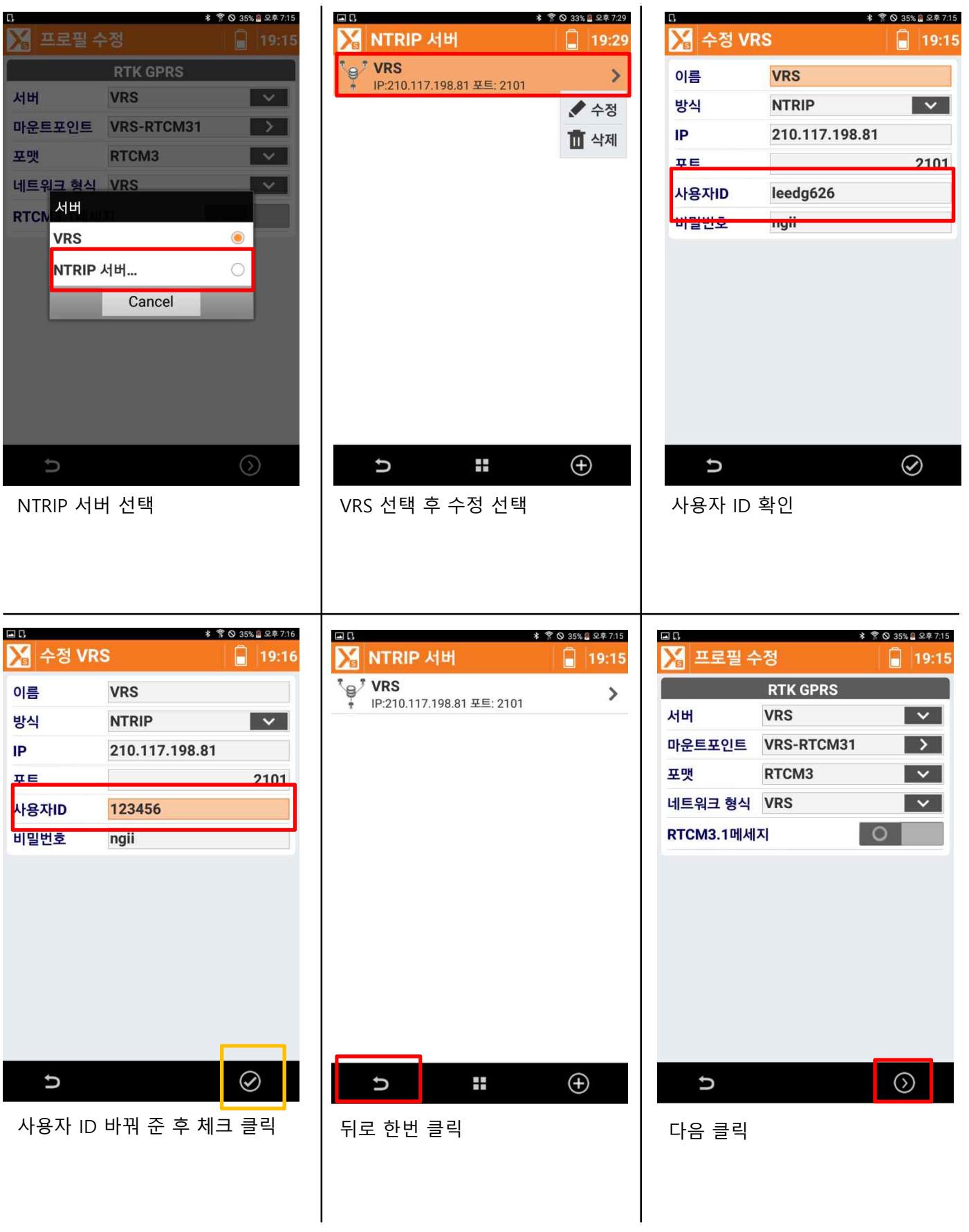

#### **12. VRS ID 설정 변경**

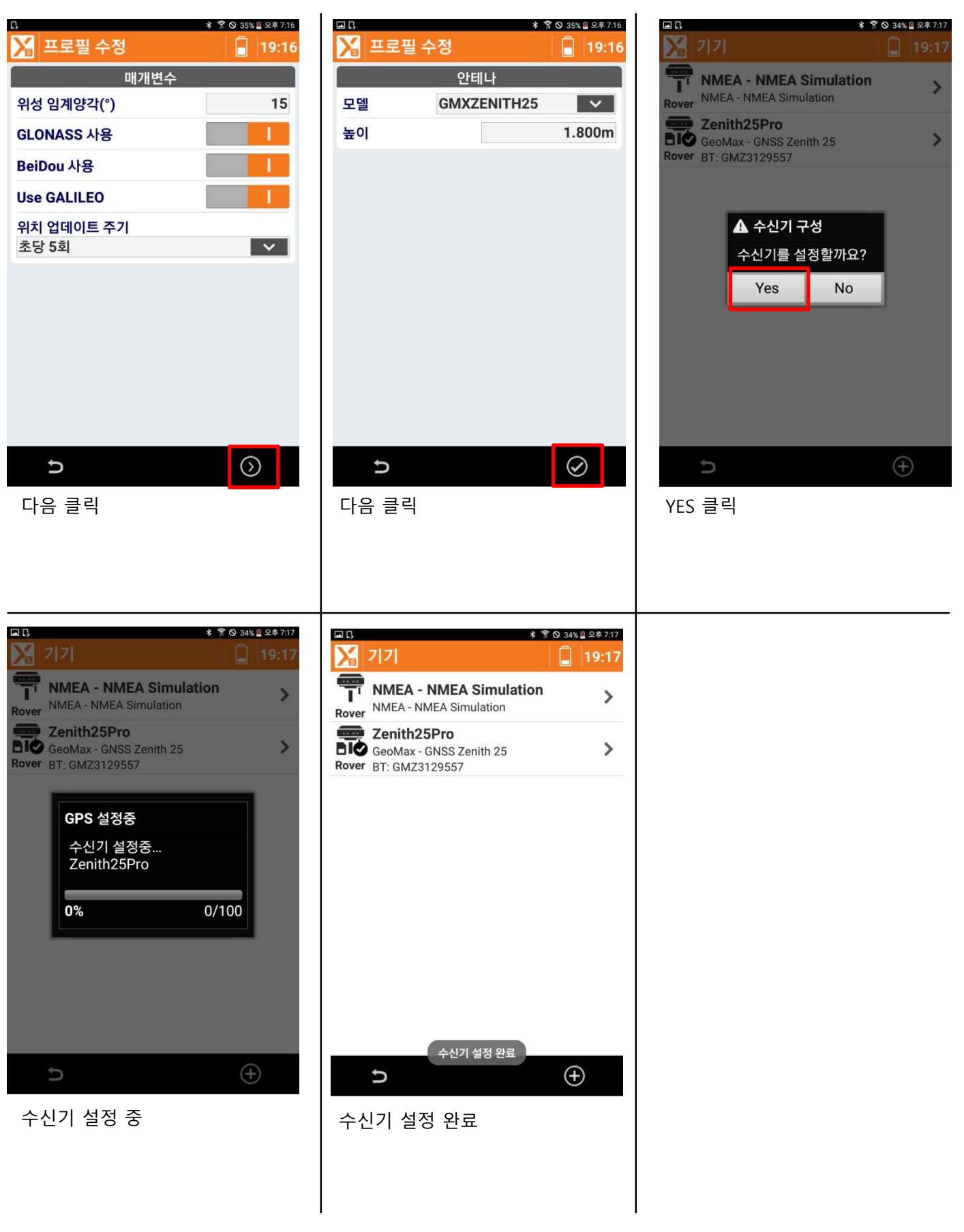